# LTE Indoor CPE

User Guide

FCC ID: SRQ-WF821

# Index

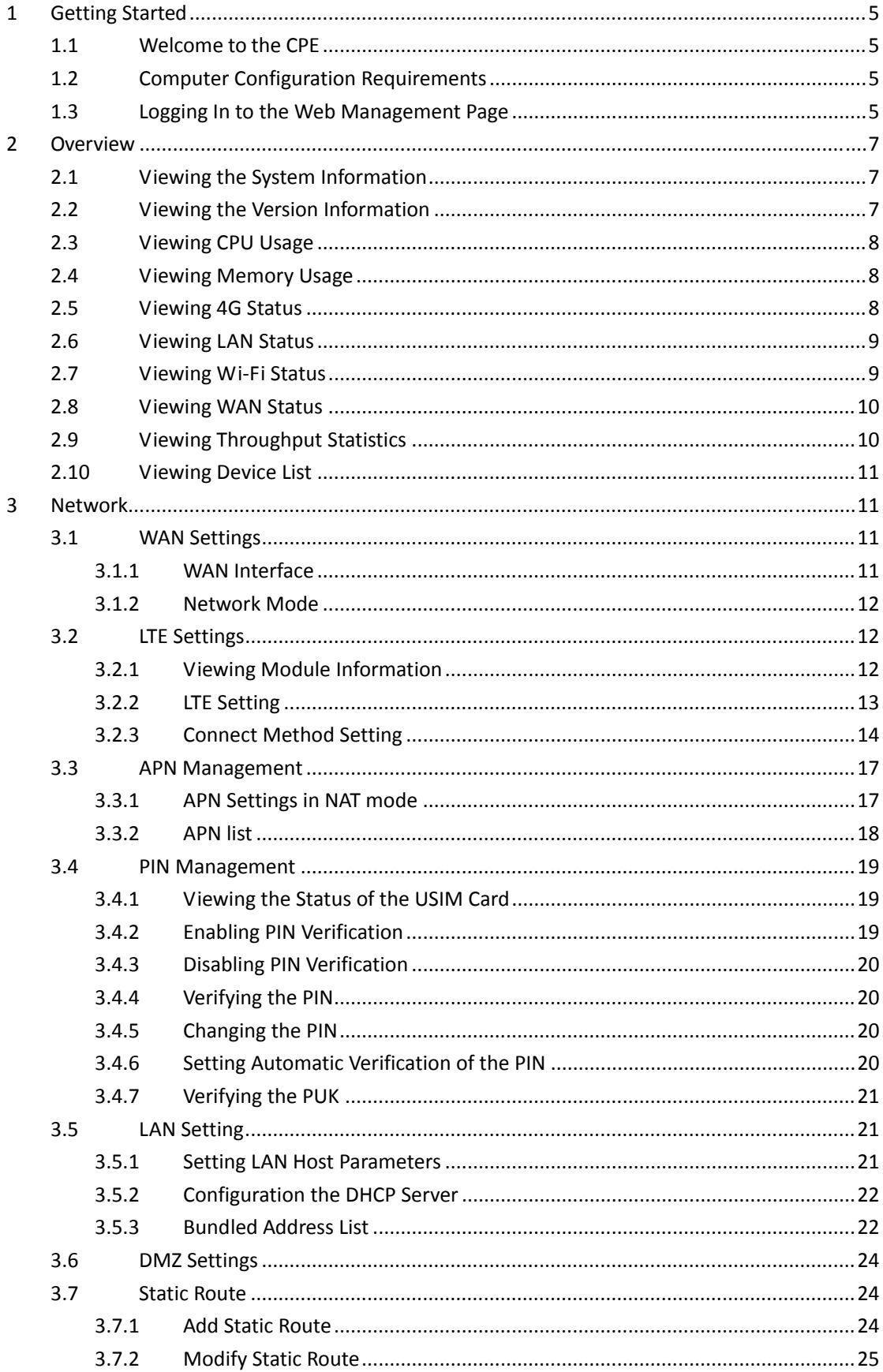

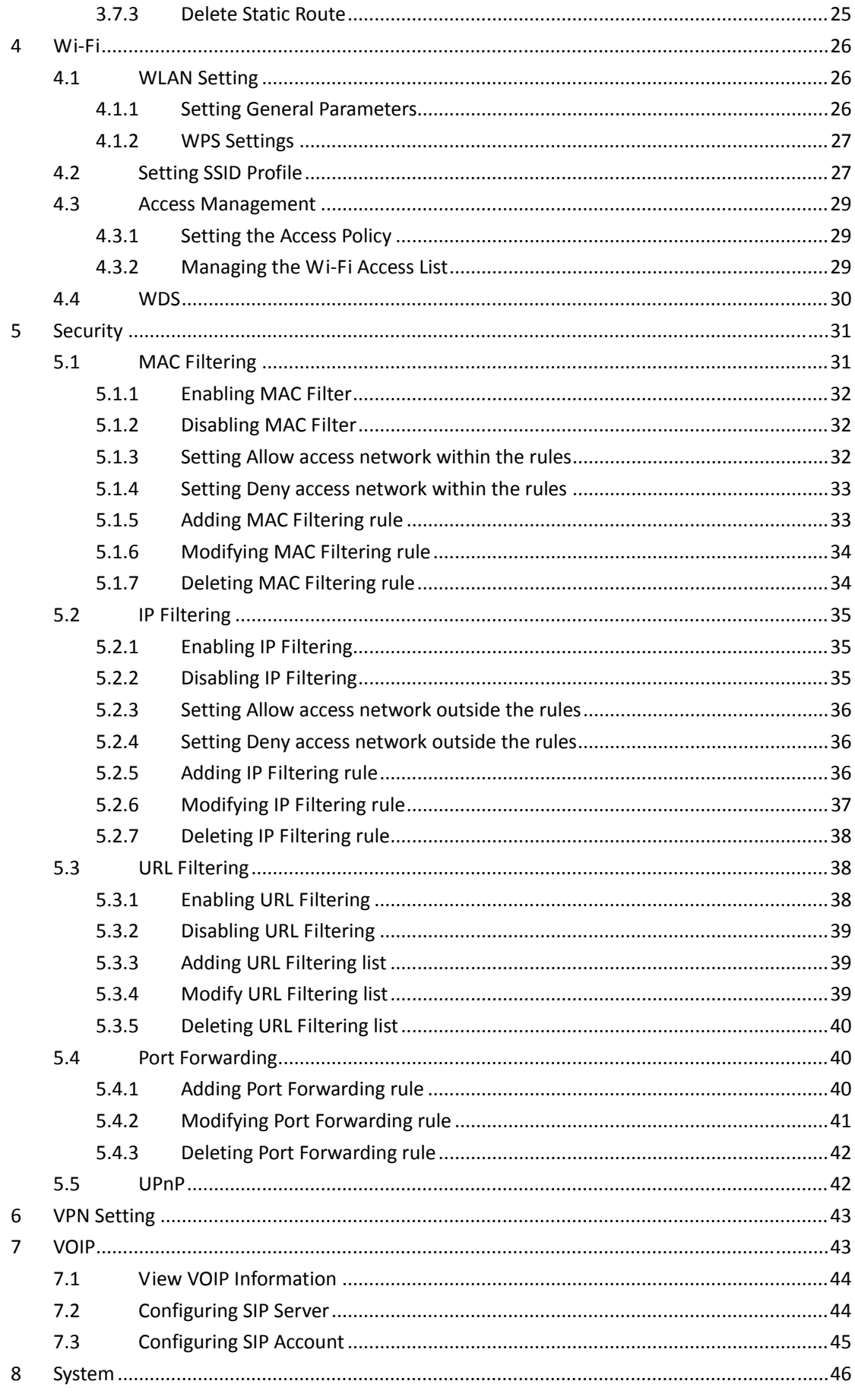

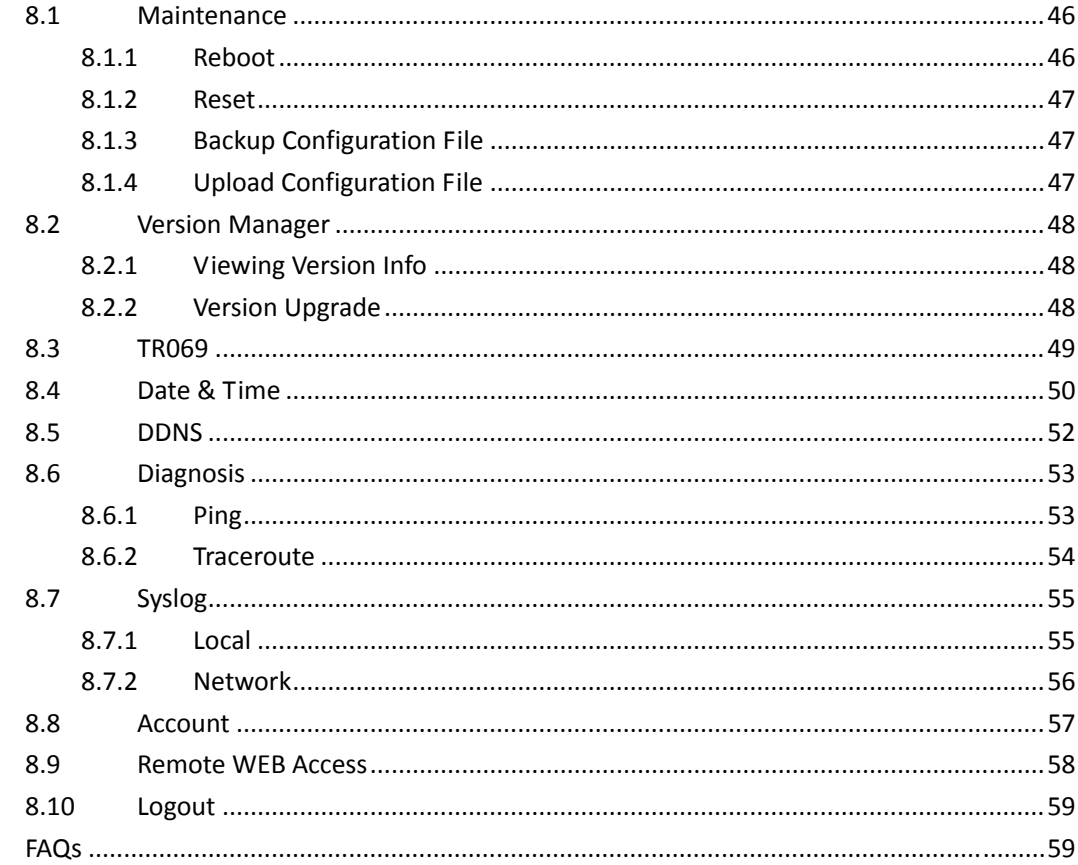

 $\overline{9}$ 

# **1 Getting Started**

### **1.1Welcome to the CPE**

In this document, the LTE (Long Term Evolution) Indoor CPE (customer premises equipment) will be replaced by the CPE. Carefully read the following safety symbols to help you use your CPE safely and correctly:

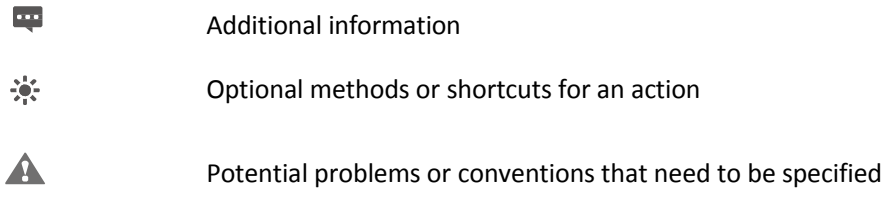

## **1.2Computer Configuration Requirements**

For optimum performance, make sure your computer meets the following requirements.

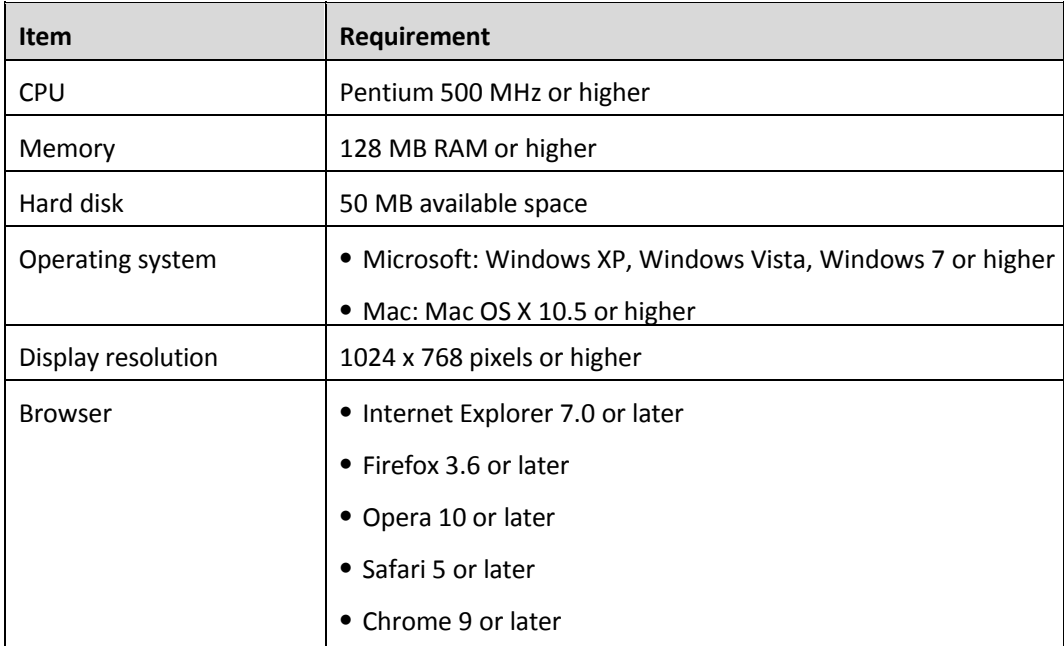

# **1.3Logging In to the Web Management Page**

Use a browser to log in to the web management page to configure and manage the CPE.

The following procedure describes how to use a computer running Windows XP and Internet Explorer 7.0 to log in to the web management page of the CPE.

1. Connect the CPE properly.

2. Launch Internet Explorer, enter http://192.168.1.1 in the address bar, and press Enter. As shown in Figure 1‐1.

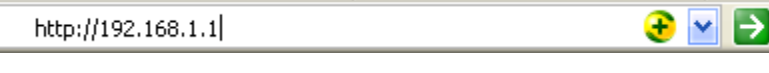

Figure 1‐1

3. Enter the user name and password, and click Log In.

You can log in to the web management page after the password is verified. As shown in Figure 1‐2.

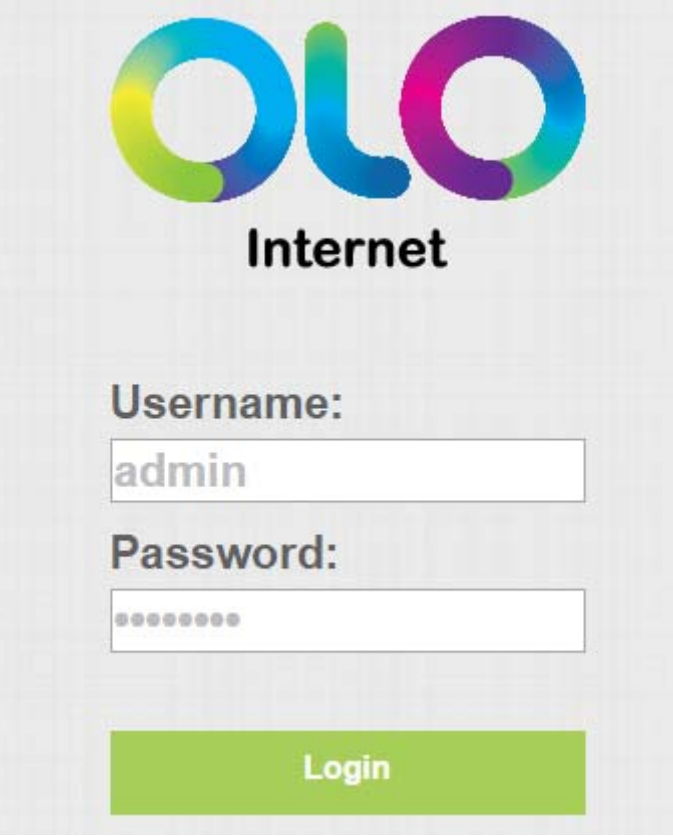

Figure 1‐2

**Page** 

The default user name is **admin** and the default password is **olo@peru**.

To protect your CPE from unauthorized access, change the password after your first login.

The CPE supports diagnostic function. If you encounter problems, please contact customer service for the specific using method.

To ensure your data safety, it is recommended that you turn on the firewall, and conserve your login and FTP password carefully.

# **2 Overview**

# **2.1Viewing the System Information**

To view the System Information, perform the following steps:

- 1. Choose **Overview**;
- 2. In the **System Information** area, view the system status, such as Running time and Online time. As shown in Figure 2‐1.

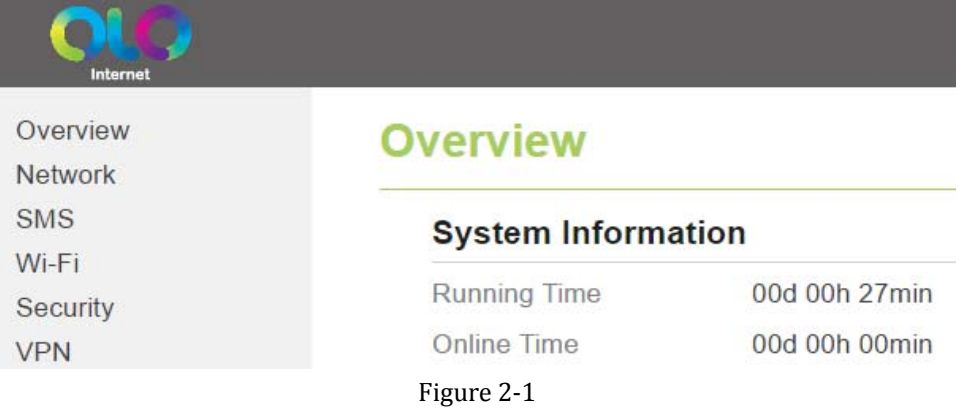

# **2.2Viewing the Version Information**

To view the Version Information, perform the following steps:

- 1. Choose **Overview**;
- 2. In the **Version Information** area, view the version information, such as Product name, Software version, UBoot version and so on. As shown in Figure 2‐2.

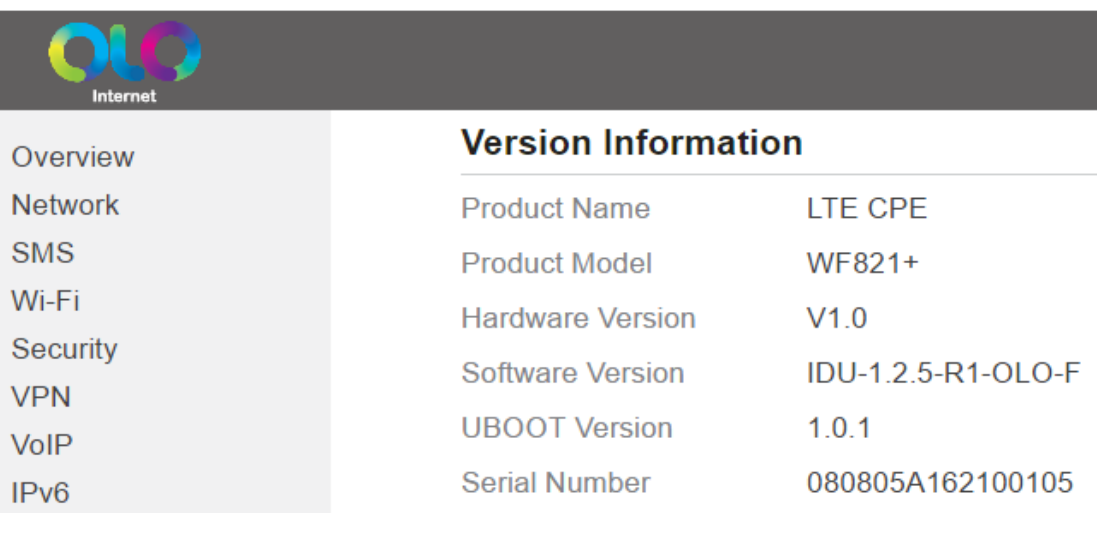

Figure 2‐2

# **2.3Viewing CPU Usage**

To view the CPU usage, perform the following steps:

- 1. Choose **Overview**;
- 2. In the **CPU Usage** area, view the CPU usage information, such as Current CPU usage, Max CPU usage, Min CPU usage. As shown in Figure 2‐3.

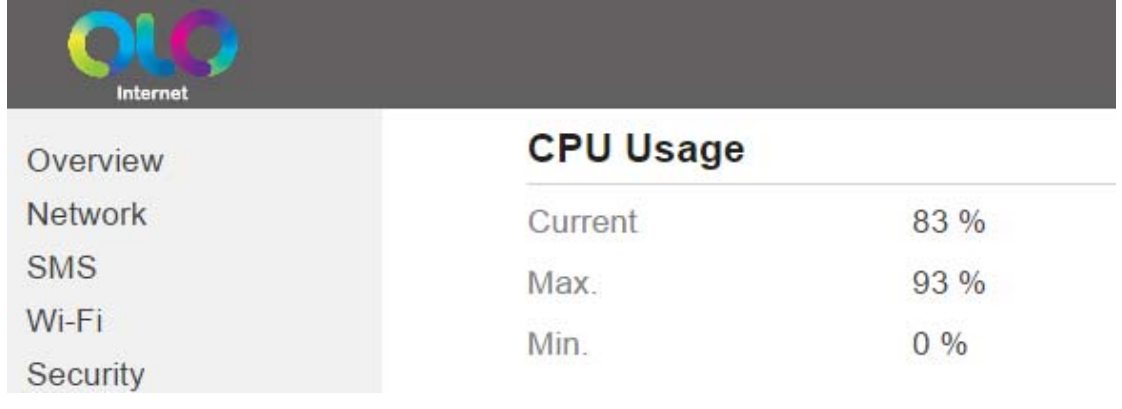

Figure 2‐3

# **2.4Viewing Memory Usage**

To view the memory usage, perform the following steps:

- 1. Choose **Overview**;
- 2. In the **Memory Usage** area, view the memory usage information, such as Total memory, Current memory usage, Max memory usage and Min memory usage. As shown in Figure  $2 - 4$ .

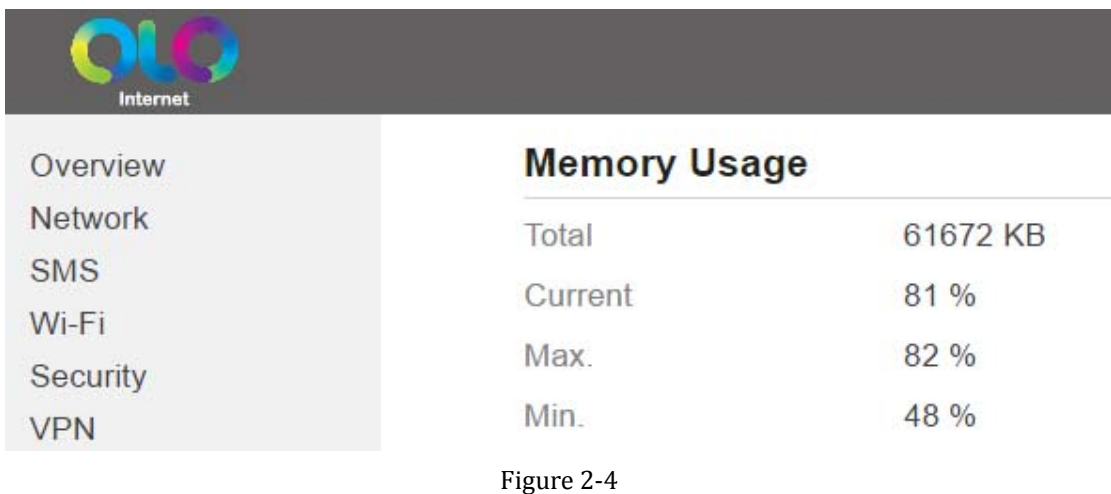

### **2.5Viewing 4G Status**

To view the 4G status, perform the following steps:

1. Choose **Overview**;

2. In the **4G Status** area, view the information about USIM card status, Connect status, Operator, Current Mobile Network, Signal quality and so on. As shown in Figure 2‐5.

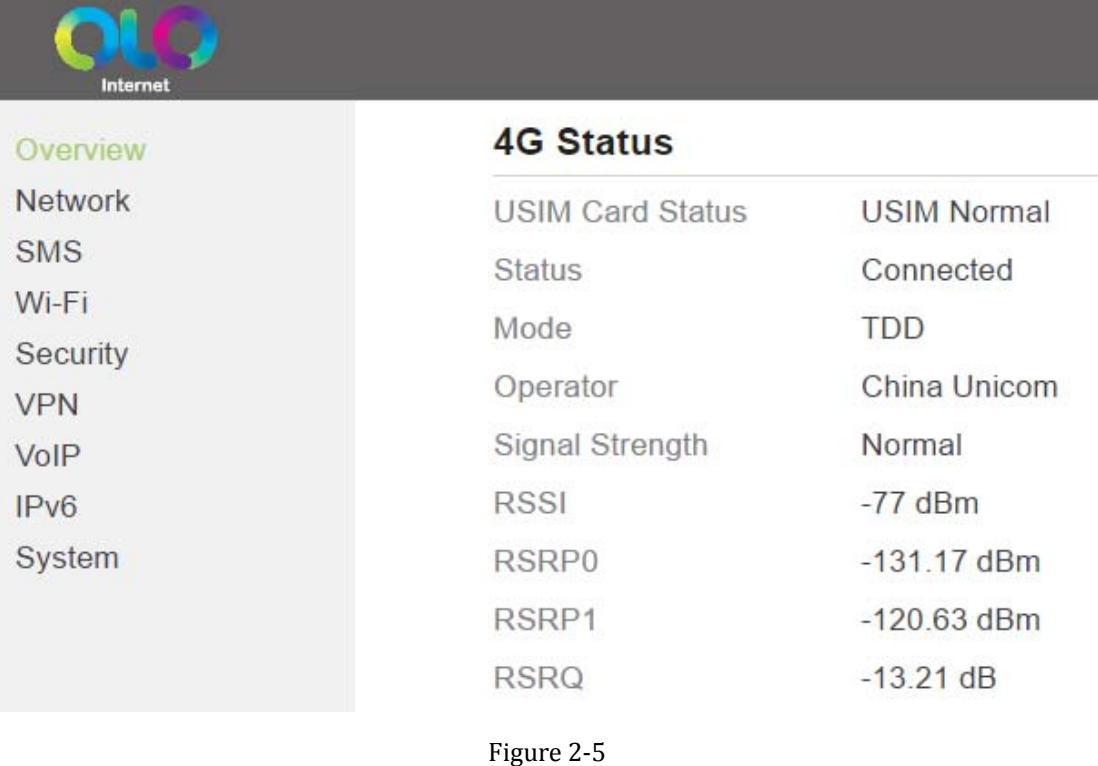

# **2.6Viewing LAN Status**

To view the LAN status, perform the following steps:

- 1. Choose **Overview**;
- 2. In the **LAN Status** area, view the LAN status, such as Mac address, IP address and Subnet mask. As shown in Figure 2‐6.

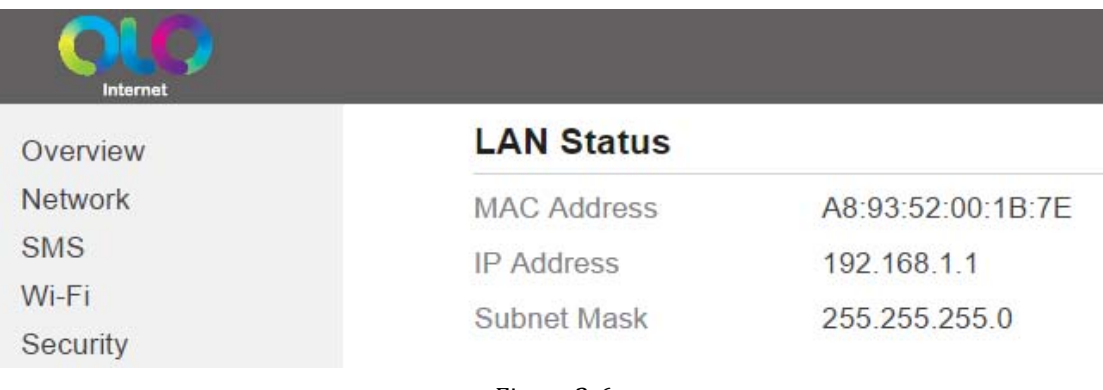

#### Figure 2‐6

### **2.7Viewing Wi‐Fi Status**

To view the Wi‐Fi status, perform the following steps:

1. Choose **Overview**;

2. In the **Wi‐Fi Status** area, view the information about Wi‐Fi status, SSID, Chanel NO., MAC address and WDS status. As shown in Figure 2‐7.

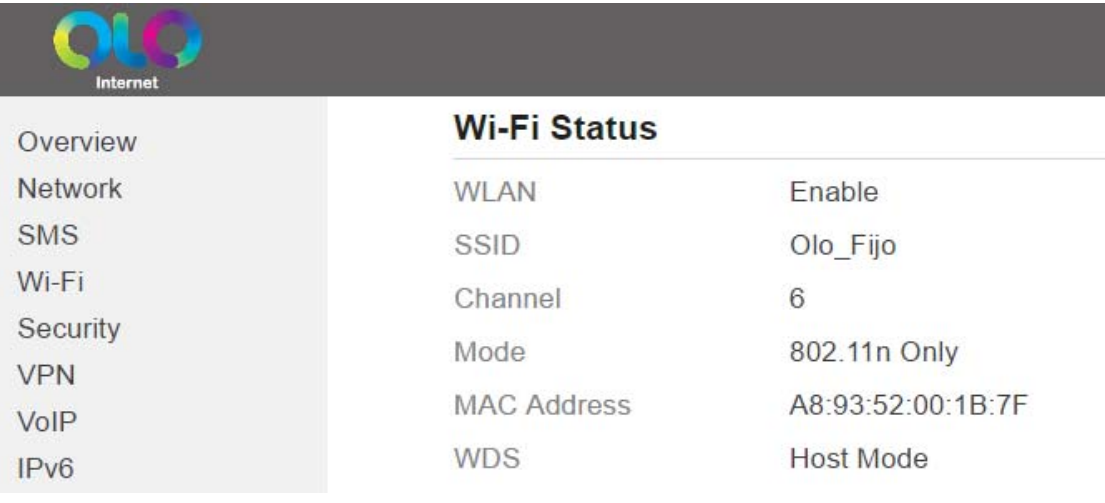

Figure 2‐7

#### **2.8Viewing WAN Status**

To view the WAN status, perform the following steps:

- 1. Choose Overview;
- 2. In the WAN Status area, view the wan status, such as the DNS, Current data rate and the APN status. As shown in Figure 2‐8.

#### **WAN Status**

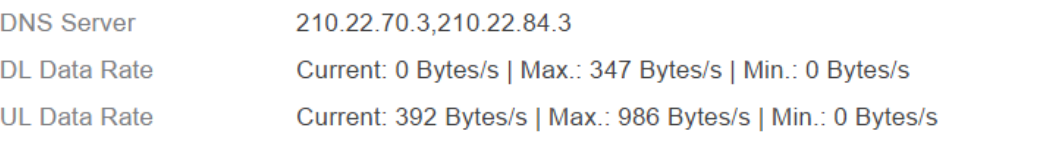

| <b>APN Name</b> | <b>Status</b>  | <b>IP Address</b>        | <b>Subnet Mask</b>       |
|-----------------|----------------|--------------------------|--------------------------|
| DATOS OLO       | Enable         | 10.31.27.208             | 255.255.255.0            |
| VOZ OLO         | Enable         | 10.31.170.131            | 255.255.255.0            |
| APN3            | <b>Disable</b> | $-$                      | $-$                      |
| APN4            | <b>Disable</b> | $\overline{\phantom{a}}$ | $\overline{\phantom{a}}$ |

Figure 2‐8

### **2.9Viewing Throughput Statistics**

To view the throughput statistics, perform the following steps:

- 1. Choose **Overview**;
- 2. In the **Throughput Statistics** area, view the throughput statistics, such as WAN throughput and LAN throughput. As shown in Figure 2‐9.

#### **Throughput Statistics**

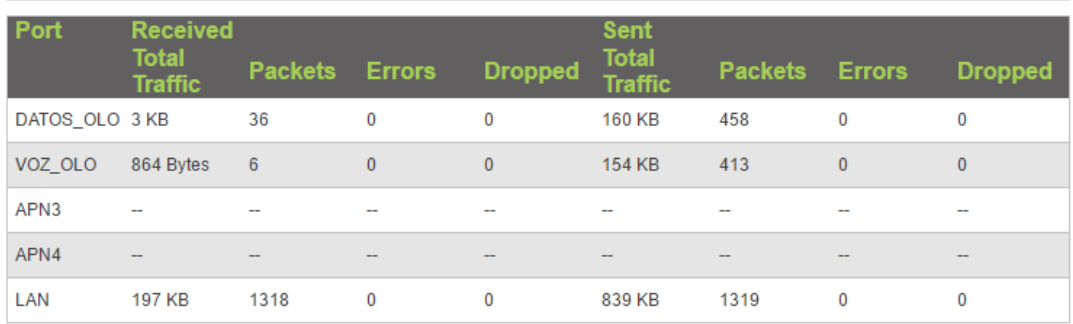

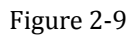

# **2.10Viewing Device List**

To view the device list, perform the following steps:

- 1. Choose **Overview**;
- 2. In the **Device List** area, view the device information which connect to the CPE, such as Device name, Mac address, IP address and Lease time. As shown in Figure 2‐10.

**Device List** 

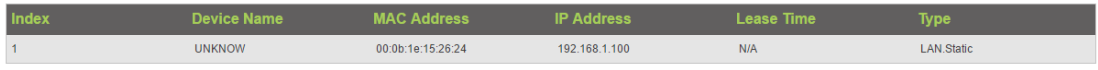

Figure 2‐10

# **3 Network**

# **3.1 WAN Settings**

### **3.1.1 WAN Interface**

To set the WAN interface, perform the following steps:

- 1. Choose **Network** >**WAN Settings**;
- 2. In the **Network Mode** area, select an interface between **LTE** and **Ethernet**;
- 3. Click **Submit**. As shown in Figure 3‐1.

# **WAN Settings**

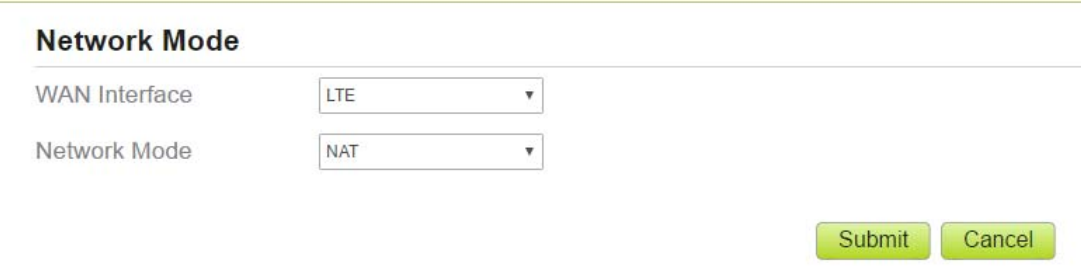

Figure 3‐1

## **3.1.2 Network Mode**

To set the network mode, perform the following steps:

- 1. Choose **Network** >**WAN Settings**;
- 2. In the **Network Mode** area, select a mode between **BRIDGE** and **NAT**;
- 3. Click **Submit**. As shown in Figure 3‐2.

## **WAN Settings**

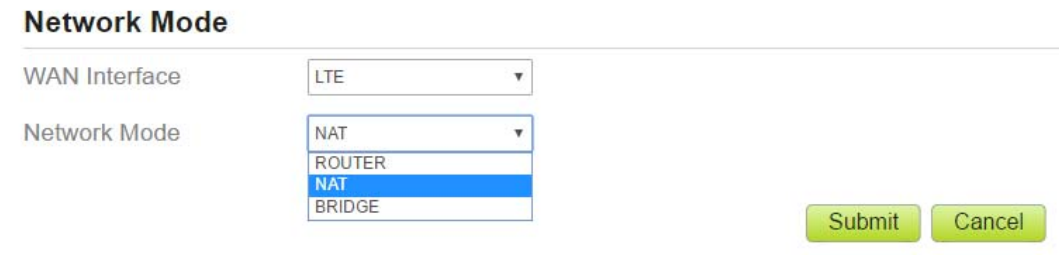

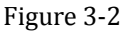

# **3.2 LTE Settings**

## **3.2.1 Viewing Module Information**

To view the mobile module information, perform the following steps:

- 1. Choose **Network > LTE Settings**;
- 2. In the **Module Information** area, you can view the information about the module, such as module model, module version, IMEI. As shown in Figure 3‐3.

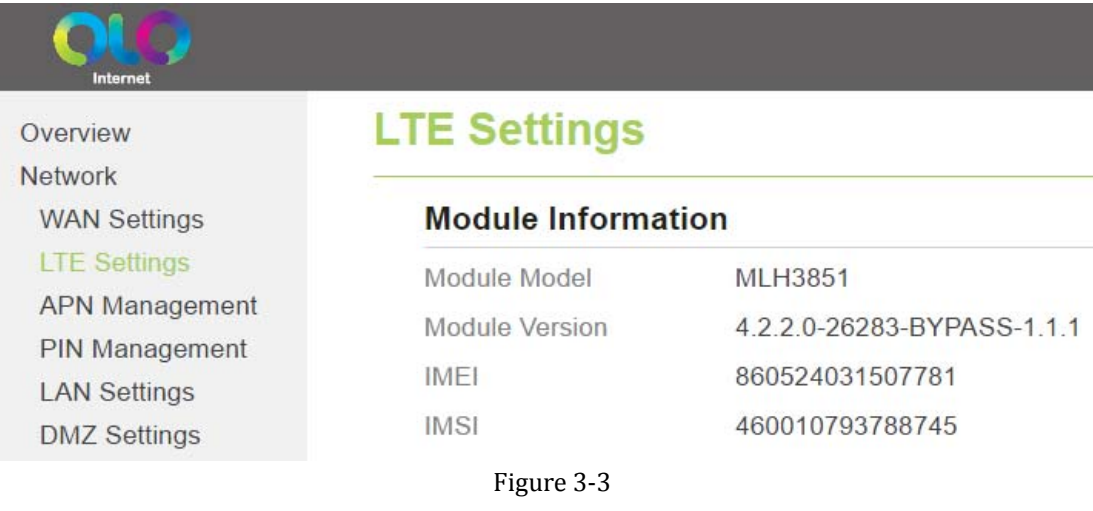

# **3.2.2 LTE Setting**

To set the LTE network, perform the following steps:

- 1. Choose **Network** >**LTE Settings**;
- 2. In the **Setting** area, you can set the configuration of LTE network;
- 3. In the **LTE Settings** area, you can view the LTE network connect status, such as Frequency, RSSI, RSRP, RSRQ, CINR, SINR, Cell ID and so on. As shown in Figure 3‐5.

# **Settings**

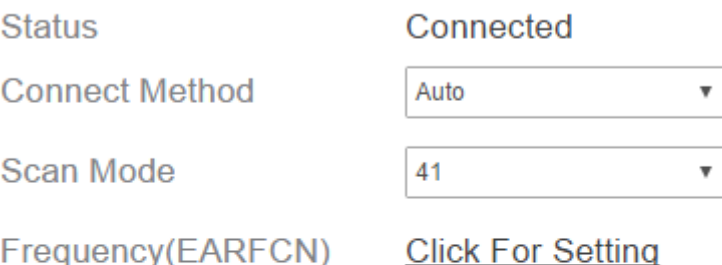

## **Status**

| <b>DL</b> Frequency | 2565000 KHz   |
|---------------------|---------------|
| <b>UL Frequency</b> | 2565000 KHz   |
| <b>Bandwidth</b>    | 20 MHz        |
| <b>RSSI</b>         | $-77$ dBm     |
| RSRP0               | $-123.33$ dBm |
| RSRP1               | -119.23 dBm   |
| <b>RSRQ</b>         | $-12.53$ dB   |
| <b>SINR</b>         | 7.50 dB       |
| <b>TX Power</b>     | 23 dBm        |
| <b>PCI</b>          | 282           |
| CINR <sub>0</sub>   | $-1.11$ dB    |

Figure 3‐5

# **3.2.3 Connect Method Setting**

To set the connect method, perform the following steps:

- 1. Choose **Network > LTE Settings**;
- 2. In the **Setting** area, Select a connect method between **Auto** and **Manual**. As shown in Figure 3‐6.

# **Settings**

**Status** 

**Connect Method** 

Scan Mode

Frequency(EARFCN) Click For Setting

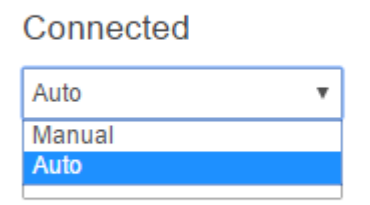

Figure 3‐6

#### **3.2.3.1 Auto Connect LTE Network**

To set the CPE automatically connect to the internet, perform the following steps:

- 1. Choose **Network > LTE Settings**;
- 2. In the **Setting** area, set the connect method as **Auto**, when the LTE network is ready, the CPE will be connected automaticity. As shown in Figure 3-7.

# **Settings**

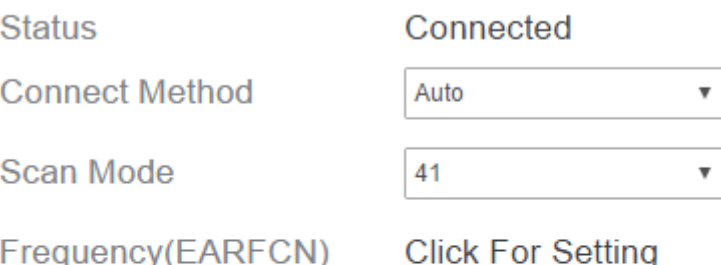

### **Status**

| <b>DL</b> Frequency | 2565000 KHz   |
|---------------------|---------------|
| <b>UL Frequency</b> | 2565000 KHz   |
| <b>Bandwidth</b>    | 20 MHz        |
| <b>RSSI</b>         | $-77$ dBm     |
| RSRP0               | $-123.33$ dBm |
| RSRP1               | -119.23 dBm   |
| <b>RSRQ</b>         | $-12.53$ dB   |
| <b>SINR</b>         | 7.50dB        |
| <b>TX Power</b>     | 23 dBm        |
| PCI                 | 282           |
| CINR <sub>0</sub>   | $-1.11$ dB    |

Figure 3‐7

#### **3.2.3.2 Manual Connect Mobile Network**

To set the mobile network manual connect to the internet, perform the following steps:

- 1. Choose **Network > LTE Settings**;
- 2. In the **Setting** area, set the connect method as **Manual**, when the LTE network is ready, you can set the CPE connect to the LTE network or disconnect from the LTE network. As shown in Figure 3‐8.

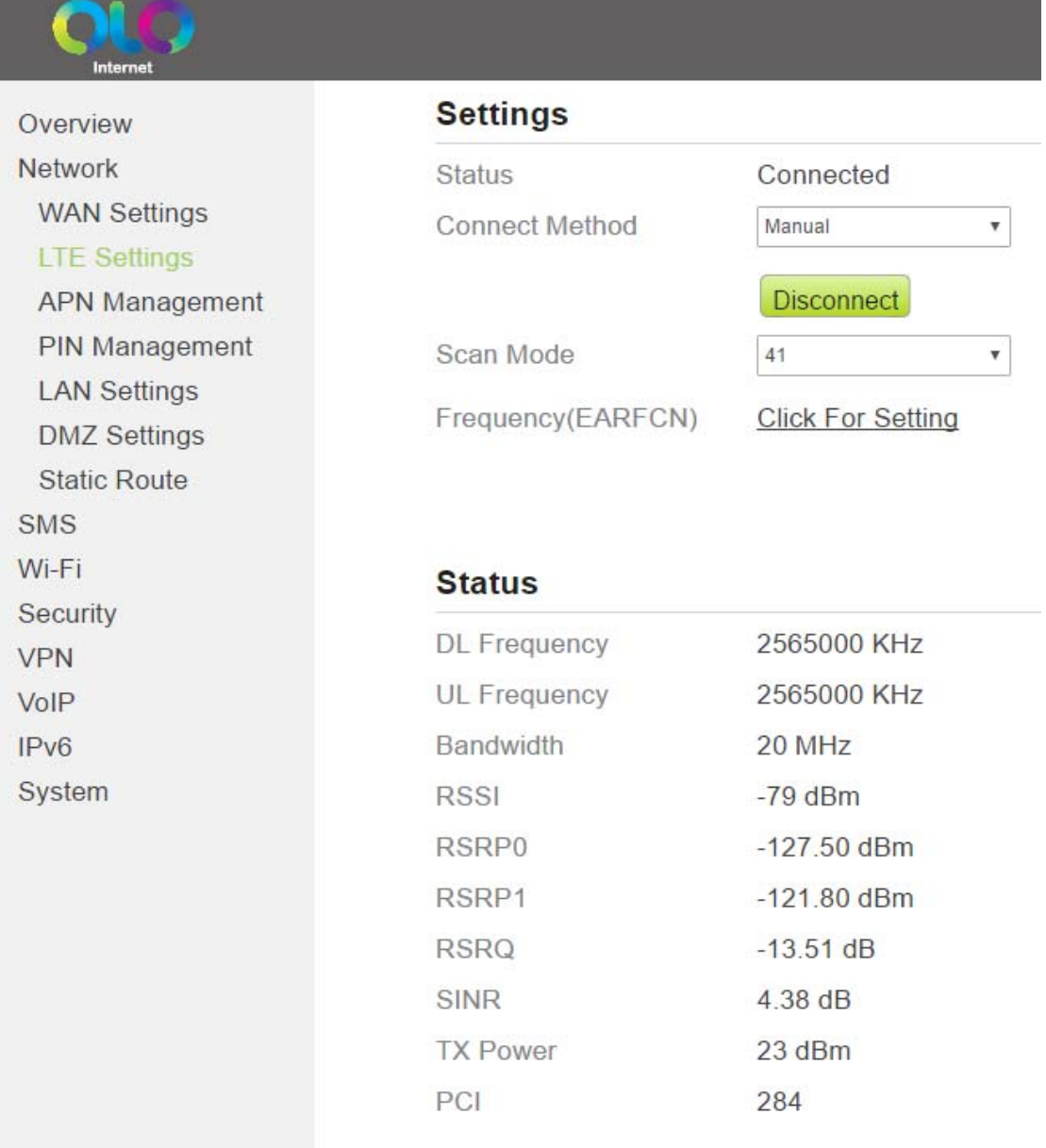

Figure 3‐8

### **3.3APN Management**

# **3.3.1 APN Settings in NAT mode**

To set and manage APN in NAT mode, perform the following steps:

- 1. Choose **Network**>**APN Management**.
- 2. In the **APN Management** area, you can set the APN.
- 3. Choose a **APN number** which you want to set.
- 4. In the **APN Setting** area you can set the APN parameters, such as enable or disable the apn, apn name, username, password and so on.
- 5. If you want set a APN as **default gateway**, you should check that is enabled.
- 6. Select a APN type from the drop‐down list, such as VoIP, TR069 or VoIP+TR069.
- 7. Click **Submit.** As shown in Figure 3‐9.

# **APN Management**

# **APN Selection**

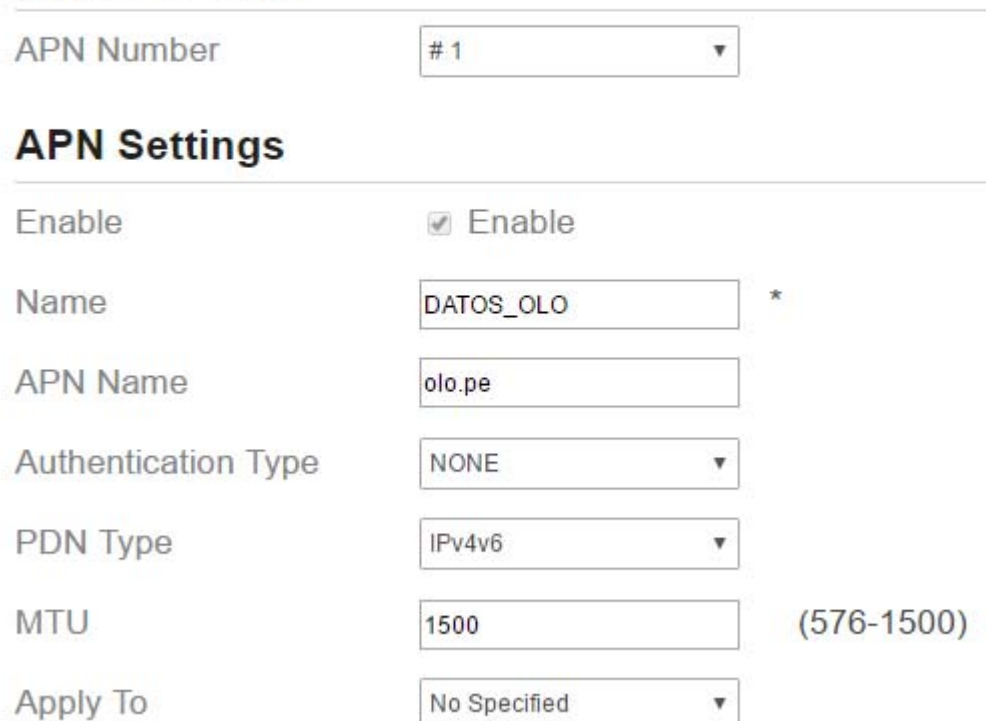

Figure 3‐9

# **3.3.2 APN list**

To view the APN list, perform the following steps:

- 1. Choose **Network**>**APN Management**.
- 2. In the **APN list** area you can view the APN list. As shown in the figure 3‐11.

#### **APN List**

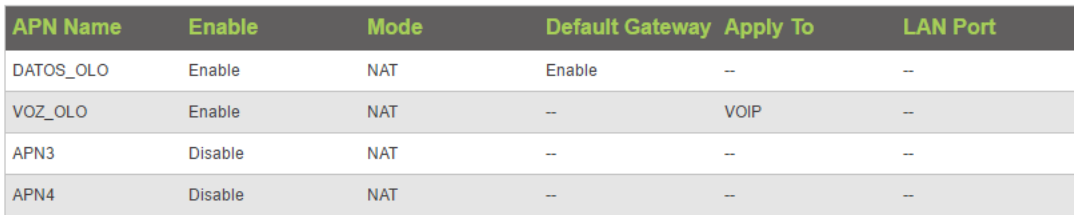

## **3.4PIN Management**

To manage the PIN, you can perform the following operations on the PIN Management page:

- 1. Enable or disable the PIN verification.
- 2. Verify the PIN.
- 3. Change the PIN.
- 4. Set automatic verification of the PIN. As shown in Figure 3‐12.

#### **PIN Management**

The PIN lock of the USIM card protects the router against unauthorized accesses to the Internet. You can activate, modify, or deactivate the PIN.

Note: The router cannot provide Internet services when the USIM card is not inserted or the PIN verification failed.

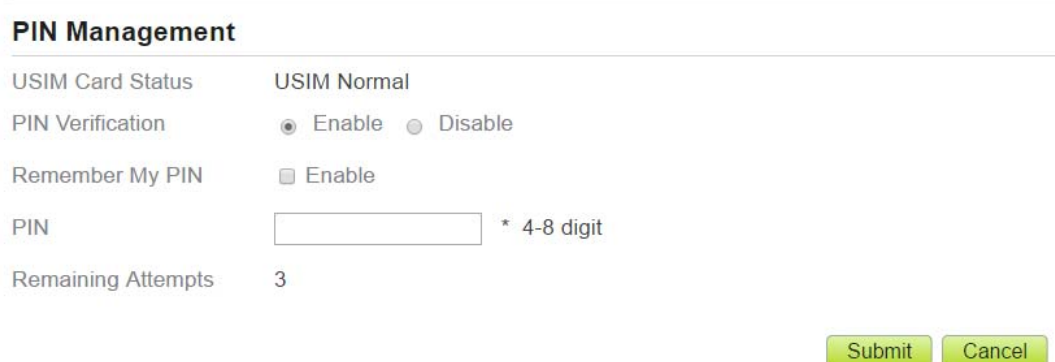

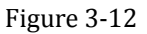

Cancel

# **3.4.1 Viewing the Status of the USIM Card**

To view the status of the USIM card, perform the following steps:

- 1. Choose **Network** >**PIN Management**.
- 2. View the status of the USIM card in the **USIM card status** field.

## **3.4.2 Enabling PIN Verification**

To enable PIN verification, perform the following steps:

- 1. Choose **Network** >**PIN Management**.
- 2. Set **PIN verification** to **Enable**.
- 3. Enter the PIN (4 to 8 digits) in the **Enter PIN** box.
- 4. Click **Submit**.

# **3.4.3 Disabling PIN Verification**

To disable PIN verification, perform the following steps:

- 1. Choose **Network** >**PIN Management**.
- 2. Set **PIN verification** to **Disable**.
- 3. Enter the PIN (4 to 8 digits) in the **Enter PIN** box.
- 4. Click **Submit**.

### **3.4.4 Verifying the PIN**

If PIN verification is enabled but the PIN is not verified, the verification is required. To verify the PIN, perform the following steps:

- 1. Choose **Network** >**PIN Management**.
- 2. Enter the PIN (4 to 8 digits) in the **PIN** box.
- 3. Click **Submit**.

## **3.4.5 Changing the PIN**

The PIN can be changed only when PIN verification is enabled and the PIN is verified.

To change the PIN, perform the following steps:

- 1. Choose **Network**>**PIN Management**.
- 2. Set PIN verification to **Enable**.
- 3. Set **Change PIN** to **Enable**.
- 4. Enter the current PIN (4 to 8 digits) in the **PIN** box.
- 5. Enter a new PIN (4 to 8 digits) in the **New PIN** box.
- 6. Repeat the new PIN in the **Confirm PIN** box.
- 7. Click **Submit**.

## **3.4.6 Setting Automatic Verification of the PIN**

You can enable or disable automatic verification of the PIN. If automatic verification is enabled, the CPE automatically verifies the PIN after restarting. This function can be enabled only when PIN verification is enabled and the PIN is verified.

To enable automatic verification of the PIN, perform the following steps:

- 1. Choose **Network > PIN Management**.
- 2. Set Pin verification to **Enable**.
- 3. Set Remember my PIN to **Enable**.
- 4. Click **Submit**.

## **3.4.7 Verifying the PUK**

If PIN verification is enabled and the PIN fails to be verified for three consecutive times, the PIN will be locked. In this case, you need to verify the PUK and change the PIN to unlock it.

To verify the PUK, perform the following steps:

- 1. Choose **Network**> **PIN Management**.
- 2. Enter the PUK in the **PUK** box.
- 3. Enter a new PIN in the **New PIN** box.
- 4. Repeat the new PIN in the **Confirm PIN** box.
- 5. Click **Submit**.

## **3.5LAN Setting**

#### **3.5.1 Setting LAN Host Parameters**

By default, the IP address is 192.168.1.1 with a subnet mask of 255.255.255.0. You can change the host IP address to another individual IP address that is easy to remember. Make sure that IP address is unique on your network. If you change the IP address of the CPE, you need to access the web management page with the new IP address.

To change the IP address of the CPE, perform the following steps:

- 1. Choose **Network Setting**>**LAN Settings**.
- 2. In the **LAN Host Settings** area, set IP address and subnet mask.
- 3. In the **DHCP Setting** area, set the DHCP server to **Enable**.
- 4. Click **Submit**. As shown in Figure 3‐13.

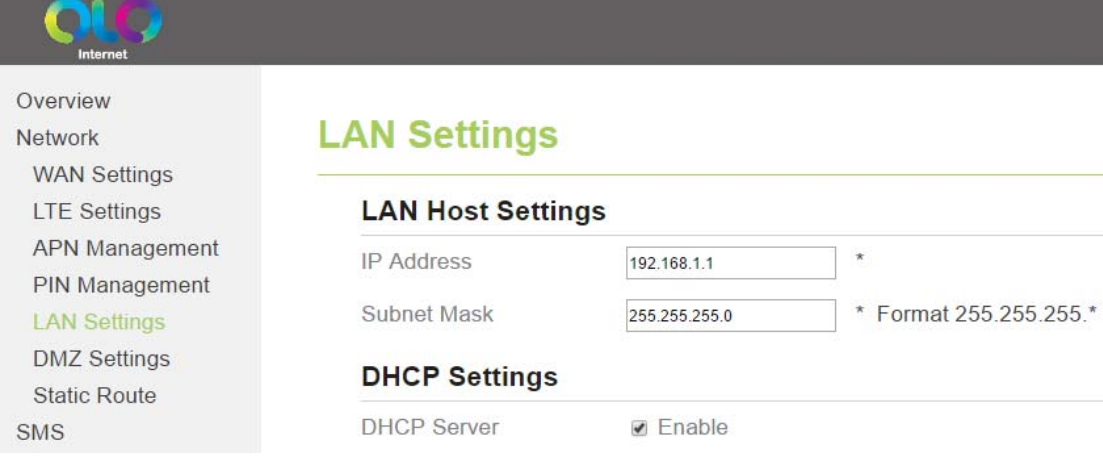

Figure 3‐13

## **3.5.2 Configuration the DHCP Server**

DHCP enables individual clients to automatically obtain TCP/IP configuration when the server powers on. You can configure the CPE as a DHCP server or disable it. When configured as a DHCP server, the CPE automatically provides the TCP/IP configuration for the LAN clients that support DHCP client capabilities. If DHCP server services are disabled, you must have another DHCP server on your LAN, or each client must be manually configured.

To configure DHCP settings, perform the following steps:

- 1. Choose **Network Setting** > **LAN Settings**.
- 2. Set the DHCP server to **Enable**.
- 3. Set **Start IP** address.

This IP address must be different from the IP address set on the **LAN Host Settings** area, but they must be on the same network segment.

4. Set **End IP** address.

This IP address must be different from the IP address set on the **LAN Host Settings** area, but they must be on the same network segment.

5. Set **Lease time**.

**Lease time** can be set to 1 to 10,080 minutes. It is recommended to retain the default value.

6. Click **Submit**. As shown in Figure 3‐14.

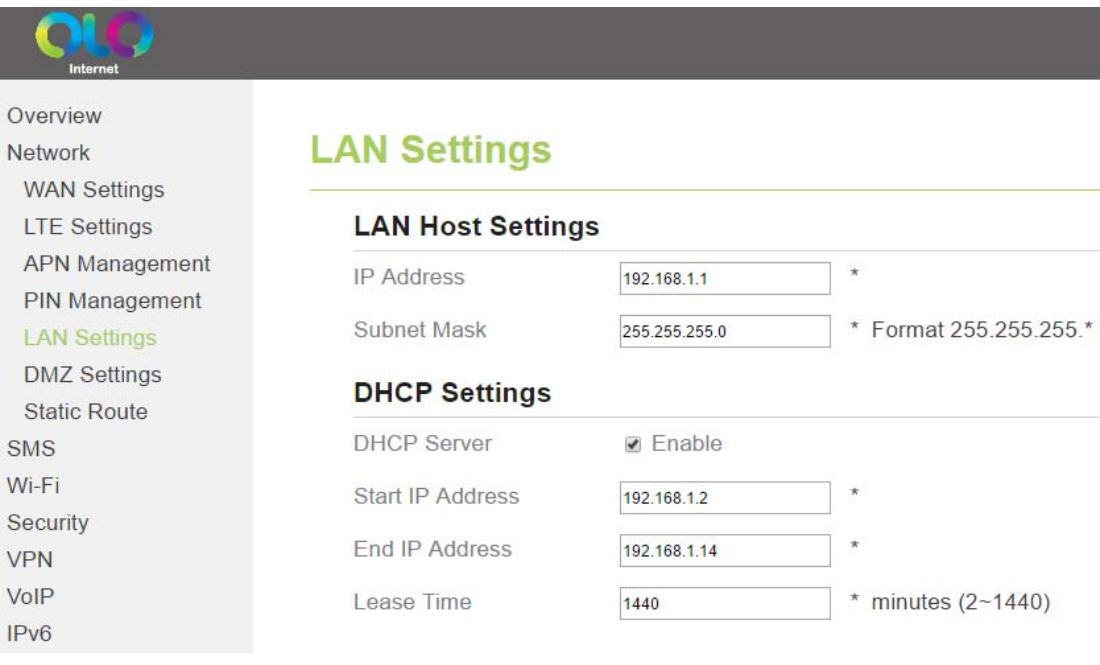

Figure 3‐14

### **3.5.3 Bundled Address List**

You can bind an IP address to a device based on its MAC address. The device will receive the

same IP address each time it accesses the DHCP server. For example, you can bind an IP address to an FTP server on the LAN.

To add an item to the setup list, perform the following steps:

- 1. Choose **Network Setting > LAN Settings**.
- 2. Click **Add list**.
- 3. Set the **MAC address** and **IP Address**.
- **4.** Click **Submit.** As shown in Figure 3‐15.

#### **Bundled Address List**

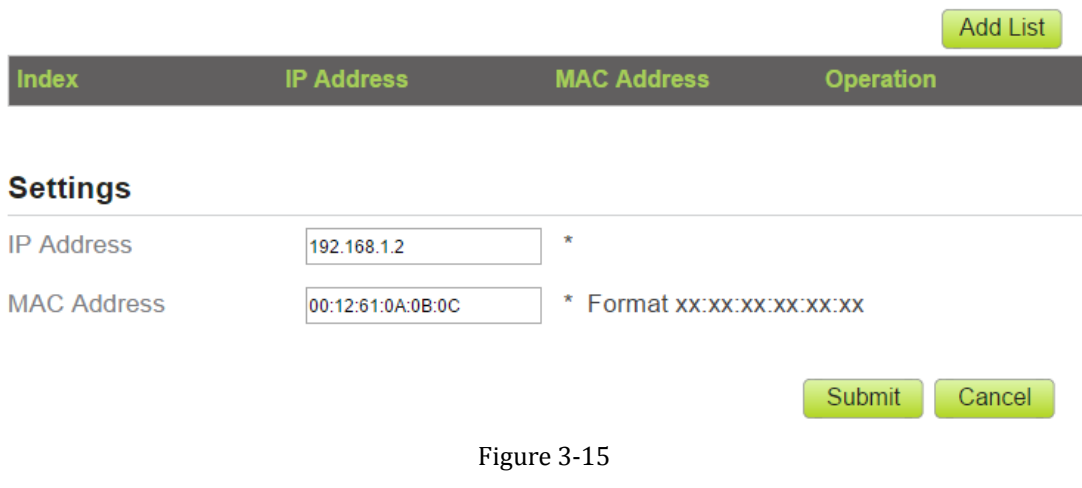

To modify an item in the setup list, perform the following steps:

- 1. Choose **Network Setting > LAN Settings**.
- 2. Choose the item to be modified, and click **Edit**.
- 3. Set the **MAC address** and **IP Address**.
- 4. Click **Submit**. As shown in Figure 3‐16.

#### **Bundled Address List**

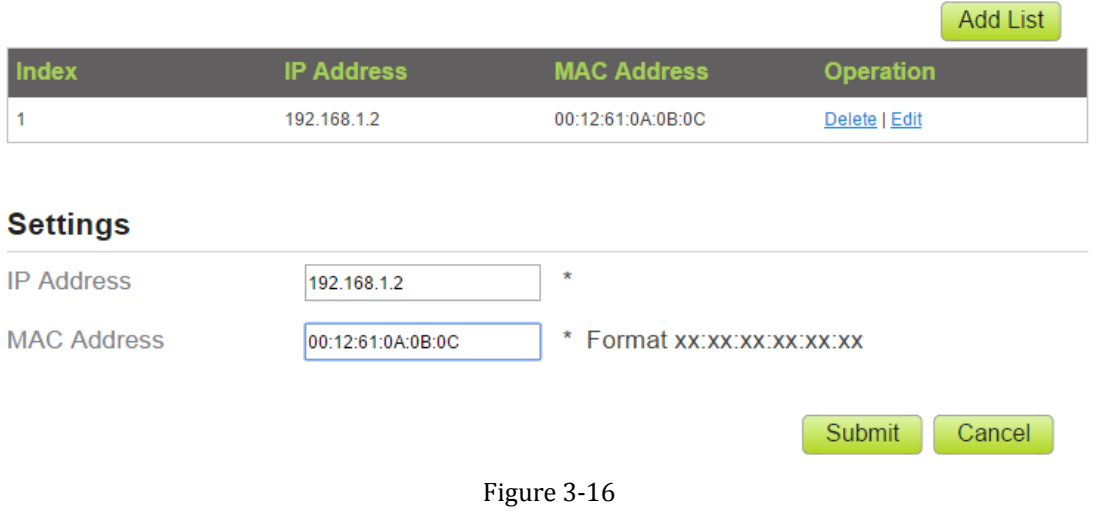

To delete an item in the setup list, perform the following steps:

- 1. Choose **Network Setting > LAN Settings**.
- 2. Choose the item to be deleted, and click **Delete**.

## **3.6DMZ Settings**

If the demilitarized zone (DMZ) is enabled, the packets sent from the WAN are directly sent to a specified IP address on the LAN before being discarded by the firewall.

To set DMZ, perform the following steps:

- 1. Choose **Network Setting > DMZ Settings.**
- 2. Set DMZ to **Enable**.
- 3. (Optional) Set **ICMP Redirect** to **Enable**.
- 4. Set **Host address**.

This IP address must be different from the IP address set on the **LAN Host**  $\overline{\phantom{a}}$ **Settings** page, but they must be on the same network segment.

5. Click **Submit**. As shown in Figure 3‐17.

## **DMZ Settings**

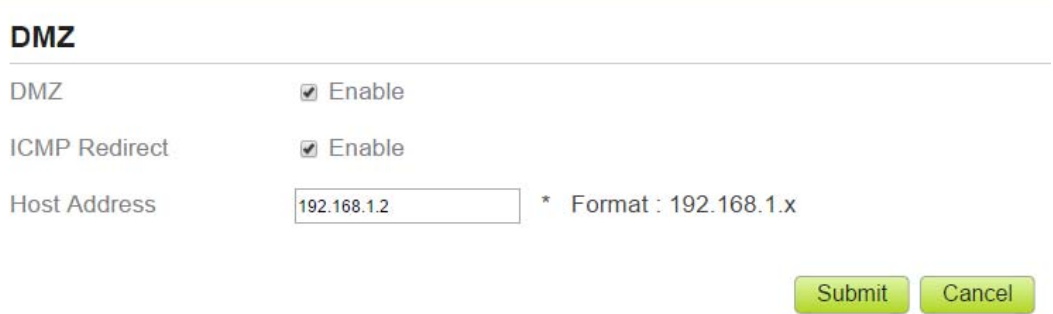

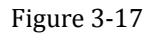

## **3.7Static Route**

## **3.7.1 Add Static Route**

To add a static route, perform the following steps:

- 1. Choose **Network Setting**>**Static Route**.
- 2. Click **Add list**.
- 3. Set the **Dest IP address** and **Subnet mask**.
- 4. Select an **Interface** from the drop‐down list.
- 5. If you select **LAN** as the interface, you need set a Gateway.
- 6. Click **Submit.** As shown in Figure 3‐18.

#### **Static Route**

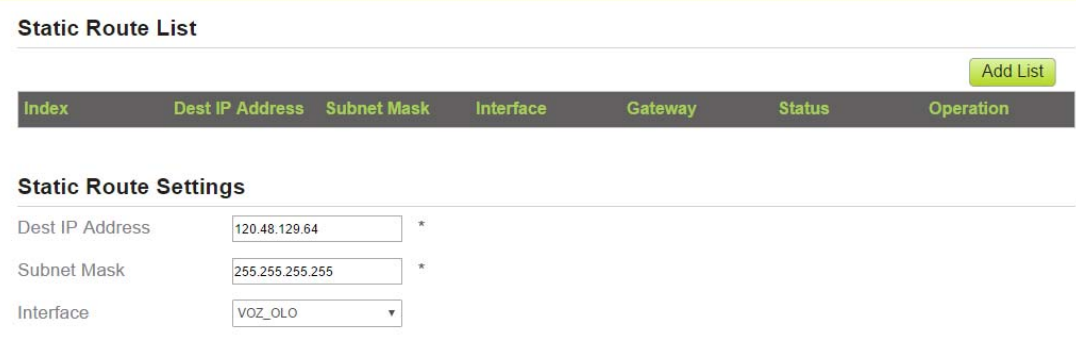

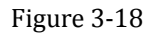

# **3.7.2 Modify Static Route**

To modify an access restriction rule, perform the following steps:

- 1. Choose **Security**>**Static Route**.
- 2. Choose the item to be modified, and click **Edit**.
- 3. Repeat steps 3 through 5 in the previous procedure.
- 4. Click **Submit**. As shown in Figure 3‐19.

#### **Static Route**

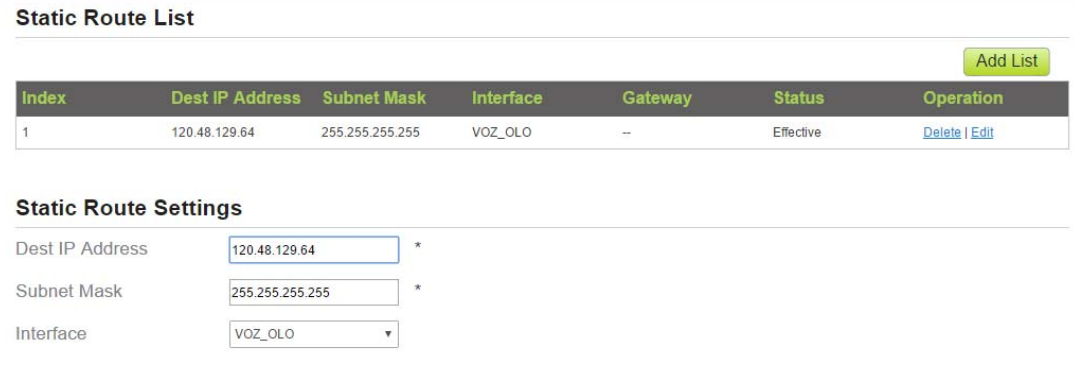

Figure 3‐19

## **3.7.3 Delete Static Route**

To delete a static route, perform the following steps:

- 1. Choose **Security**>**Static Route**.
- 2. Choose the item to be deleted, and click **Delete**.

# **4 Wi‐Fi**

### **4.1WLAN Setting**

This function enables you to configure the Wi‐Fi parameters.

### **4.1.1 Setting General Parameters**

To configure the general Wi‐Fi settings, perform the following steps:

- 1. Choose **Wi‐Fi > Wi‐Fi Settings**.
- 2. In the **General Settings** area, set WLAN to **Enable**.
- 3. Set **Mode** to one of the values described in the following table:

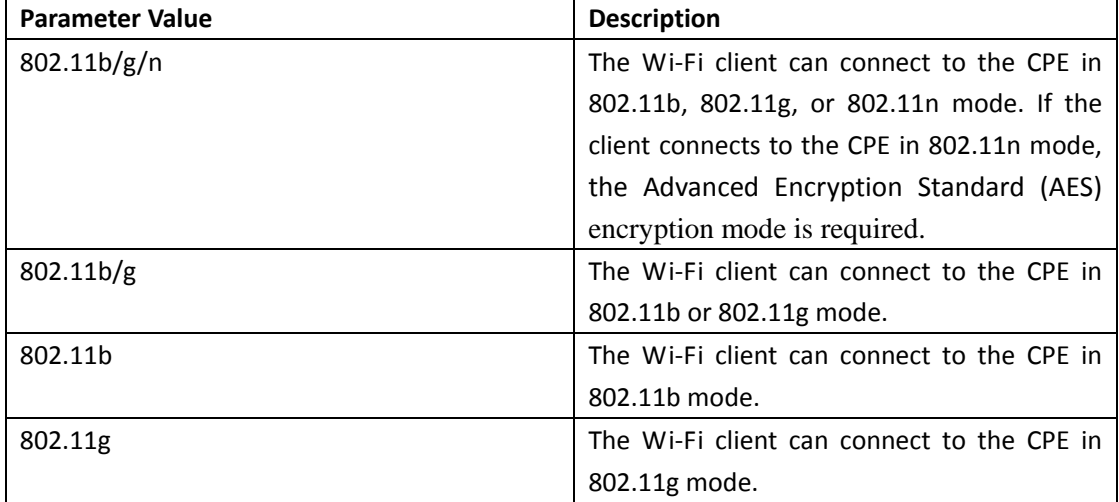

- 4. Set the **Channel No.** from 1 to 11.
- 5. Click **Submit**. As shown in Figure 4‐1.

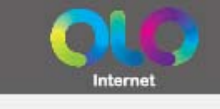

**WLAN Status WLAN Settings** 

**Access Management** 

Overview Network

**SMS** Wi-Fi

**WPS WDS** Security

# **WLAN Settings**

#### **General Settings**

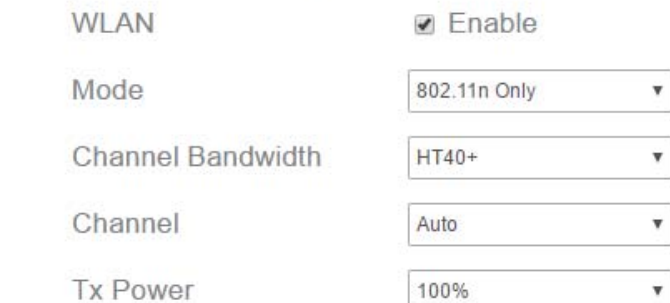

#### Figure 4‐1

### **4.1.2 WPS Settings**

Wi-Fi Protected Setup (WPS) enables you to simply add a wireless client to the network without needing to specifically configure the wireless settings, such as the SSID, security mode and passphrase. You can use either the WPS button or PIN to add the wireless client. To configure Wi‐Fi WPS settings, perform the following steps:

- 1. Choose **Wi‐Fi** > **WPS Settings**.
- 2. Set **WPS** to **Enable**.
- 3. Click **Submit**. As shown in Figure 4‐2.

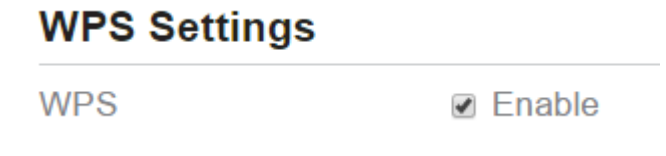

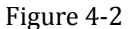

# **4.2 Setting SSID Profile**

After you configure the CPE on the **SSID Profile** page, the Wi‐Fi client connects to the CPE based on preset rules, improving access security.

To configure the CPE on the **SSID Profile** page, perform the following steps:

- 1. Choose **Wi‐Fi** > **Wi‐Fi Settings**.
- 2. Set **SSID**.

The SSID can contain 1 to 32 ASCII characters. It cannot be empty and the last character cannot be a blank character. In addition, the SSID cannot contain the following special characters:  $/ ' = " \setminus \&$ 

The Wi‐Fi client connects to the CPE using the found SSID.

3. Set **Maximum number of devices**.

This parameter indicates the maximum number of Wi‐Fi clients that connect to the CPE. A maximum of 32 clients can connect to the CPE.

4. Set **Hide SSID broadcast** to **Enable**.

If the SSID is hidden, the client cannot detect the CPE's Wi‐Fi information.

5. Set **AP isolation** to **Enable**.

The clients can connect to the CPE but cannot communicate with each other.

6. Set **Security**.

If **Security** is set to **NONE (not recommended)**, Wi‐Fi clients directly connect to the CPE. This security level is low.

If Security is set to WEP, Wi-Fi clients connect to the CPE in web-based encryption mode.

If **Security** is set to **WPA‐PSK**, Wi‐Fi clients connect to the CPE in WPA‐PSK encryption mode.

If **Security** is set to **WPA2‐PSK**, Wi‐Fi clients connect to the CPE in WPA2‐PSK encryption

mode. This mode is recommended because it has a high security level.

If **Security** is set to **WPA‐PSK & WPA2‐PSK**, Wi‐Fi clients connect to the CPE in WPA‐PSK&WPA2‐PSK encryption mode.

- If... Sets to Bescription WEP **Authentication mode**  $\bullet$  **Shared authentication**: The client connects to the CPE in shared authentication mode. **Open authentication**: The client connects to the CPE in open authentication mode. **Both**: The client connects to the CPE in shared or open authentication mode. Encryption password length **128bit:** Only 13 ASCII characters or 26 hex characters can be entered in the **Key 1** to **Key 4** boxes. **64bit:** Only 5 ASCII characters or 10 hex characters can be entered in the **Key 1** to **Key 4** boxes. Current password index This value can be set to **1**, **2**, **3**, or **4**. After a key index is selected, the corresponding key takes effect. WPA-PSK WPA-PSK | Only 8 to 63 ASCII characters or 8 to 64 hex characters can be entered. WPA encryption This value can be set to **TKIP+AES**, AES, or **TKIP**. WPA2‐PSK(reco mmended) WPA-PSK  $\vert$  Only 8 to 63 ASCII characters or 8 to 64 hex characters can be entered. WPA encryption This value can be set to **TKIP+AES**, AES, or **TKIP**. WPA‐PSK & WPA2‐PSK WPA-PSK **Only 8 to 63 ASCII characters or 8 to 64 hex** characters can be entered. WPA encryption This value can be set to **TKIP+AES**, AES, or **TKIP**.
- 7. Set the encryption mode.

8. Click **Submit**. As shown in Figure 4‐3.

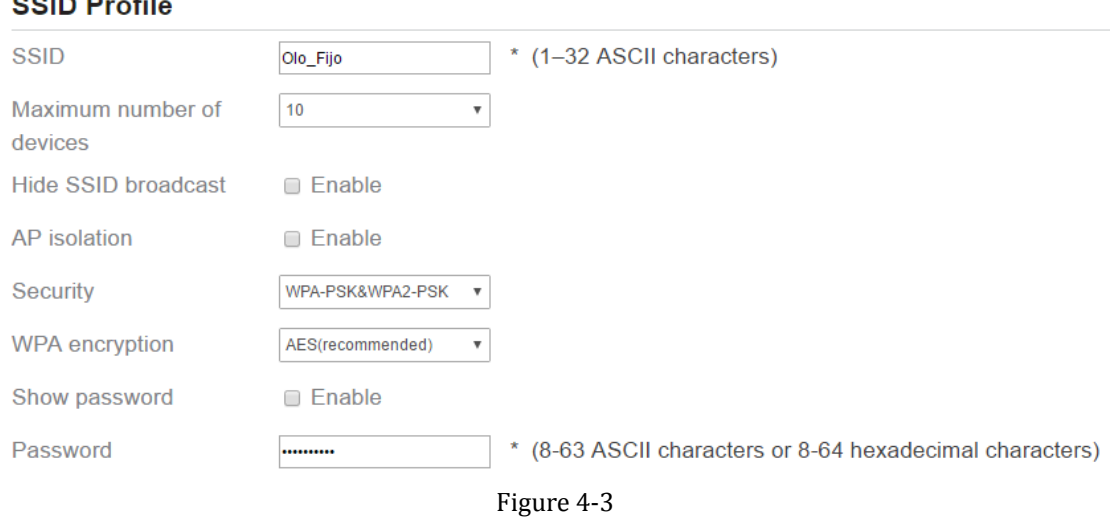

# **4.3 Access Management**

 $\sim$   $\sim$   $\sim$   $\sim$ 

## **4.3.1 Setting the Access Policy**

This function enables you to set access restriction policies for each SSID to manage access to the CPE.

To configure Wi‐Fi MAC control settings, perform the following steps:

- 1. Choose **Wi‐Fi** > **Access Management**.
- 2. In the **WLAN Access List Settings** area, set Access Policy.

The access policy can be set to **Disable**, **Blacklist** or **Whitelist**.

- If SSID's MAC Access is set to **Disable**, access restrictions do not take effect.
- If SSID's MAC Access is set to **Blacklist**, only the devices that are not in the blacklist can connect to the CPE.
- If SSID's MAC Access is set to **Whitelist**, only the devices in the whitelist can connect to the CPE.
- 3. Click **Submit**. As shown in Figure 4‐4.

# **Access Management**

#### **WLAN Access List Settings**

Settings

● Disable ● Whitelist ● Blacklist

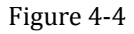

### **4.3.2 Managing the Wi‐Fi Access List**

This function enables you to set the SSID access policies based on MAC addresses.

To add an item to the Wi‐Fi access list, perform the following steps:

- 1. Choose **Wi‐Fi** > **Access Management**.
- 2. Click **Add**.
- 3. Set **MAC address**.
- 4. Click **Submit**. As shown in Figure 4‐5.

**WLAN Access List** 

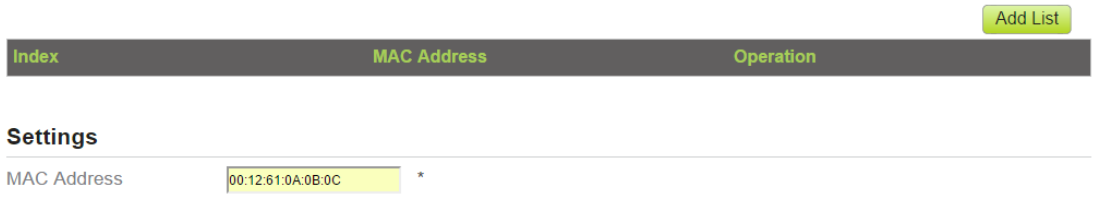

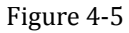

To modify an item in the Wi-Fi access list, perform the following steps:

- 1. Choose **Wi‐Fi** > **Access Management**.
- 2. Click **Edit MAC List**.
- 3. Choose the item to be modified, and click **Edit**.
- 4. Set MAC address.
- **5.** Set one of the SSID to **Enable** to make the MAC address take effect for the SSID**.**
- 6. Click **Submit**. As shown in Figure 4‐6.

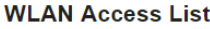

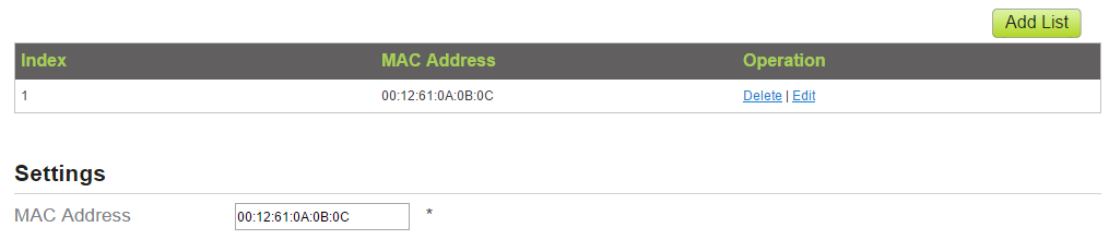

Figure 4‐6

To delete an item from the Wi‐Fi access list, perform the following steps:

- 1. Choose **Wi‐Fi** > **Access Management**.
- 2. Choose the item to be deleted, and click **Delete**. As shown in Figure 4‐7.

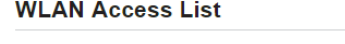

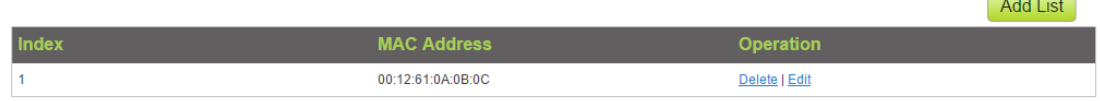

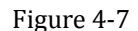

### **4.4 WDS**

The CPE supports the wireless distribution system (WDS). All Wi‐Fi devices in a WDS must be configured to use the same radio channel, encryption mode, SSID, and encryption key. You can set the WDS encryption mode to NONE or WPA/WPA2. If you set the WDS encryption mode to NONE, the Wi‐Fi clients can use NONE or WEP encryption mode. If you set the WDS encryption mode to WPA/WPA2‐PSK, the Wi‐Fi clients can use WPA/WPA2‐PSK encryption mode. After WDS is enabled, disable DHCP on CPEs that are not directly connected to the WAN port.

If WDS is enabled, the WPS function will not take effect. If the channel is set to **Auto**, you need to set the channel.

To configure the WDS, perform the following steps:

- 1. Choose **Wi‐Fi** > **WDS**.
- 2. Set **WDS** to **Enable**.
- 3. Set WDS Mode as **Repeater Mode**;
- 4. Click **Scan**.

From the search results, choose the SSID of the networking device.

- 5. Set **Security**. **WPA‐PSK** can contain 8 to 63 ASCII characters or 64 hex characters.
- 6. Click **Submit**. As shown in Figure 4‐8.

#### **WDS**

The Wi-Fi module supports the wireless distribution system (WDS) in repeater mode. The Wi-Fi clients must be configured to use the same radio channel encryption mode, and the encryption key WDS can select NONE or WPA/WPA2 encryption. When using WPA/WPA2-PSK encryption, the Wi-Fi Client can use WPA/WPA2-PSK encryption. After WDS is enabled, disable the DHCP on CPEs that are not directly connected to the WAN port. Be sure that the CPEs are not using the same gateway IP address, and all their gateway IP addresses are in the same network segment.

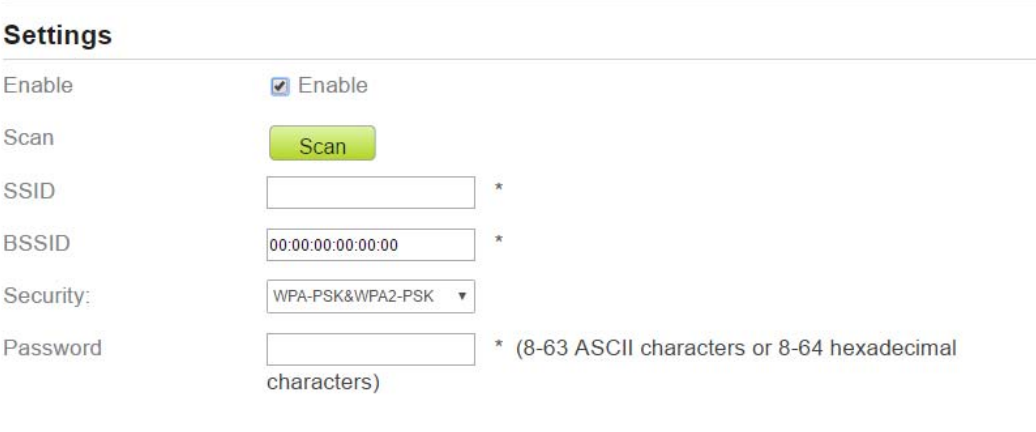

Submit

Cancel

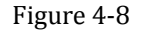

# **5 Security**

### **5.1MAC Filtering**

This page enables you to configure the MAC address filtering rules.

# **5.1.1 Enabling MAC Filter**

To enable MAC address filter, perform the following steps:

- 1. Choose **Security**>**MAC Filtering**
- 2. Set MAC filtering to **Enable**.
- 3. Click **Submit**. As shown in Figure 5‐1.

# **MAC Filtering**

# **MAC Filtering Manager**

| <b>MAC Filtering</b>                    | <b>Ø</b> Enable |
|-----------------------------------------|-----------------|
| <b>Within The Rule To</b><br>Allow/Deny | $\bullet$ Allow |
|                                         | $\circ$ Deny    |

Figure 5‐1

## **5.1.2 Disabling MAC Filter**

To disable MAC address filter, perform the following steps:

- 1. Choose **Security**>**MAC Filtering**
- 2. Set MAC filtering to **Disable**.
- 3. Click **Submit**. As shown in Figure 5‐2.

# **MAC Filtering**

# **MAC Filtering Manager**

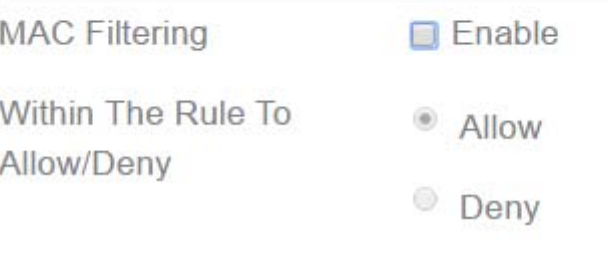

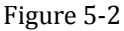

## **5.1.3 Setting Allow access network within the rules**

To set allow access network within the rules, perform the following steps:

1. Choose **Security**>**MAC Filtering**.

- 2. Set **Allow access network** within the rules.
- 3. Click **Submit**. As shown in Figure 5‐3.

# **MAC Filtering**

# **MAC Filtering Manager**

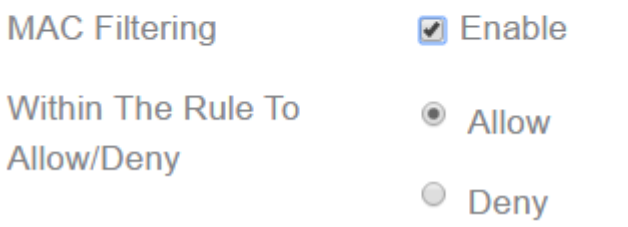

Figure 5‐3

### **5.1.4 Setting Deny access network within the rules**

To set deny access network within the rules, perform the following steps:

- 1. Choose **Security**>**MAC Filtering**.
- 2. Set **Deny access network** within the rules.
- 3. Click **Submit**. As shown in Figure 5‐4.

# **MAC Filtering**

## **MAC Filtering Manager**

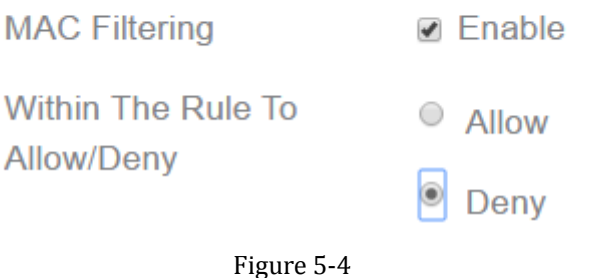

## **5.1.5 Adding MAC Filtering rule**

To add a MAC filtering rule, perform the following steps:

- 1. Choose **Security**>**MAC Filtering**.
- 2. Click **Add list**.
- 3. Set **MAC address**.
- 4. Click **Submit**. As shown in Figure 5‐5.

#### **MAC Filtering List**

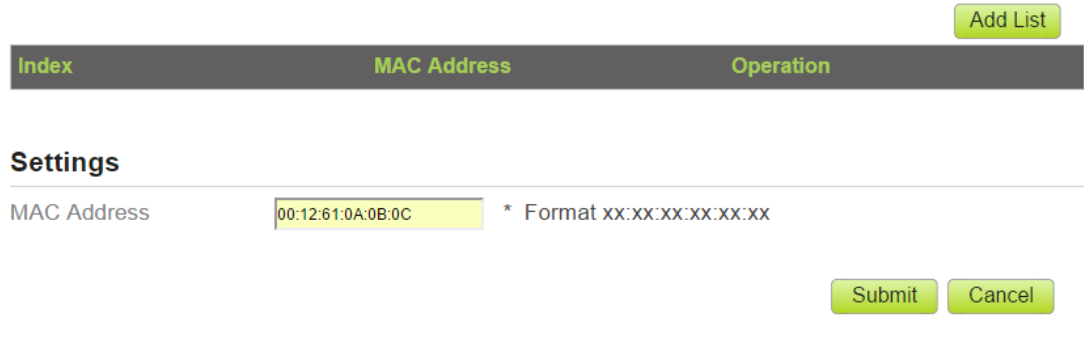

![](_page_33_Figure_2.jpeg)

# **5.1.6 Modifying MAC Filtering rule**

To modify a MAC address rule, perform the following steps:

- 1. Choose **Security**>**MAC Filtering**.
- 2. Choose the rule to be modified, and click **Edit**.
- 3. Set **MAC address**.
- 4. Click **Submit**. As shown in Figure 5‐6. **MAC Filtering List**

![](_page_33_Picture_210.jpeg)

# **5.1.7 Deleting MAC Filtering rule**

To delete a MAC address filter rule, perform the following steps:

- 1. Choose **Security**>**MAC Filtering**.
- 2. Choose the rule to be deleted, and click **Delete**. As shown in Figure 5‐7.

#### **MAC Filtering List**

![](_page_33_Picture_211.jpeg)

# **5.2IP Filtering**

Data is filtered by IP address. This page enables you to configure the IP address filtering rules.

# **5.2.1 Enabling IP Filtering**

To enable IP Filtering, perform the following steps:

- 1. Choose **Security**>**IP Filtering**.
- 2. Set IP Filtering **Enable**.
- 3. Click **Submit**. As shown in Figure 5‐8.

![](_page_34_Picture_7.jpeg)

# **IP Filtering Manager**

![](_page_34_Picture_226.jpeg)

Figure 5‐8

## **5.2.2 Disabling IP Filtering**

To disable IP Filtering, perform the following steps:

- 1. Choose **Security**>**IP Filtering**.
- 2. Set IP Filtering **Disable**.
- 3. Click **Submit**. As shown in Figure 5‐9.

# **IP Filtering**

# **IP Filtering Manager IP Filtering**  $\Box$  Enable **Except The Rules To** <sup>®</sup> Allow Allow/Deny © Deny

![](_page_34_Figure_18.jpeg)

# **5.2.3 Setting Allow access network outside the rules**

To set allow access network, perform the following steps:

- 1. Choose **Security**>**IP Filtering**.
- 2. Set **Allow access network** outside the rules.
- 3. Click **Submit**. As shown in Figure 5‐10.

# **IP Filtering**

# **IP Filtering Manager**

![](_page_35_Picture_7.jpeg)

Figure 5‐10

## **5.2.4 Setting Deny access network outside the rules**

To set allow access network, perform the following steps:

- 1. Choose **Security**>**IP Filtering**.
- 2. Set **Deny access network** outside the rules.
- 3. Click **Submit**. As shown in Figure 5‐11.

# **IP Filtering**

# **IP Filtering Manager IP Filtering**  $\triangledown$  Enable **Except The Rules To** Allow Allow/Deny  $\bullet$  Denv

Figure 5‐11

#### **5.2.5 Adding IP Filtering rule**

Add an IP address filtering rule, perform the following steps:

1. Choose **Security**>**IP Filtering**.

- 2. Click **Add list**.
- 3. Set **Service**.
- 4. Set **Protocol**.
- 5. In the **Source IP Address Range** box, enter the source IP address or IP address segment to be filtered.
- 6. In the **Source port range** box, enter the source port or port segment to be filtered.
- 7. In the **Destination IP Address Range** box, enter the destination IP address or IP address segment to be filtered.
- 8. In the **Destination port Range** box, enter the destination port or port segment to be filtered.
- 9. In the **Status** box, choose a status the rule will be executed.
- 10. Click **Submit**. As shown in Figure 5‐12.

**IP Filtering List** 

![](_page_36_Picture_361.jpeg)

![](_page_36_Figure_11.jpeg)

## **5.2.6 Modifying IP Filtering rule**

To modify an IP filtering rule, perform the following steps:

- 1. Choose **Security > IP Filtering**.
- 2. Choose the rule to be modified, and click **Edit**.
- 3. Repeat steps 3 through 9 in the previous procedure.
- 4. Click **Submit**. As shown in Figure 5‐13.

#### **IP Filtering List**

![](_page_37_Picture_221.jpeg)

![](_page_37_Figure_2.jpeg)

## **5.2.7 Deleting IP Filtering rule**

To delete an IP address filtering rule, perform the following steps:

- 1. Choose **Security > IP Filtering**.
- 2. Choose the rule to be deleted, and click **Delete**. As shown in Figure 5‐14.

![](_page_37_Picture_222.jpeg)

![](_page_37_Picture_223.jpeg)

![](_page_37_Figure_9.jpeg)

## **5.3URL Filtering**

Data is filtered by uniform resource locator (URL). This page enables you to configure URL filtering rules.

### **5.3.1 Enabling URL Filtering**

To enable URL Filtering, perform the following steps:

- 3. Choose **Security**>**URL Filtering**.
- 4. Set **URL Filtering** to **Enable**.
- 5. Click **Submit**. As shown in Figure 5‐15.

# **URL Filtering**

![](_page_38_Picture_211.jpeg)

![](_page_38_Picture_212.jpeg)

![](_page_38_Figure_3.jpeg)

# **5.3.4 Modify URL Filtering list**

To modify a URL filtering rule, perform the following steps:

- 1. Choose **Security**>**URL Filtering**.
- 2. Choose the rule to be modified, and click **Edit**.
- 3. Set **URL** address.
- 4. Click **Submit**. As shown in Figure 5‐18.

**URL Filtering List** 

![](_page_39_Picture_426.jpeg)

![](_page_39_Figure_6.jpeg)

#### **5.3.5 Deleting URL Filtering list**

To delete a URL list, perform the following steps:

- 1. Choose **Security**>**URL Filtering**.
- 2. Choose the item to be deleted, and click **Delete**. As shown in Figure 5‐19.

**URL Filtering List** 

![](_page_39_Picture_427.jpeg)

**Contractor** 

Figure 5‐19

#### **5.4Port Forwarding**

When network address translation (NAT) is enabled on the CPE, only the IP address on the WAN side is open to the Internet. If a computer on the LAN is enabled to provide services for the Internet (for example, work as an FTP server), port forwarding is required so that all accesses to the external server port from the Internet are redirected to the server on the LAN.

#### **5.4.1 Adding Port Forwarding rule**

To add a port forwarding rule, perform the following steps:

- 1. Choose **Security** > **Port Forwarding**.
- 2. Click **Add list**.
- 3. Set **Service**.
- 4. Set **Protocol**.
- 5. Set **Remote port range**.

![](_page_39_Picture_23.jpeg)

The port number ranges from 1 to 65535.

6. Set **Local host.**

**Contract** This IP address must be different from the IP address that is set on the **LAN Host Settings** page, but they must be on the same network segment.

7. Set **Local port**.

 $\frac{1}{2}$ The port number ranges from 1 to 65535.

8. Click **Submit**. As shown in Figure 5‐20.

#### **Port Forwarding**

![](_page_40_Picture_247.jpeg)

![](_page_40_Figure_7.jpeg)

## **5.4.2 Modifying Port Forwarding rule**

To modify a port forwarding rule, perform the following steps:

- 1. Choose **Security > Port Forwarding.**
- 2. Choose the item to be modified, and click **Edit**.
- 3. Repeat steps 3 through7 in the previous procedure.
- 4. Click **Submit**. As shown in Figure 5‐21.

#### **Port Forwarding**

|                                 |                 |         |                                                              |                   | <b>Add List</b> |
|---------------------------------|-----------------|---------|--------------------------------------------------------------|-------------------|-----------------|
| Index                           | <b>Protocol</b> |         | <b>Remote Port Range Local Host</b>                          | <b>Local Port</b> | Operation       |
|                                 | <b>TCP</b>      | 3000    | 192.168.1.12                                                 | 4000              | Delete   Edit   |
| <b>Settings</b><br>Service      | Custom          | ۳       |                                                              |                   |                 |
|                                 |                 |         |                                                              |                   |                 |
| Protocol                        | TCP             | ۳       |                                                              |                   |                 |
|                                 | 3000            |         | * (Format: 1000-1500 Or 1000 Or null; Port range: [1-65535]) |                   |                 |
| Remote Port Range<br>Local Host | 192.168.1.12    | $\star$ |                                                              |                   |                 |

Figure 5‐21

# **5.4.3 Deleting Port Forwarding rule**

To delete a port forwarding rule, perform the following steps:

- 1. Choose **Security > Port Forwarding.**
- 2. Choose the item to be deleted, and click **Delete**. As shown in Figure 5‐22.

#### **Port Forwarding**

![](_page_41_Picture_201.jpeg)

![](_page_41_Figure_9.jpeg)

### **5.5UPnP**

On this page, you can enable or disable the Universal Plug and Play (UPnP) function.

To enable UPnP, perform the following steps:

- 1. Choose **Security > UPnP**.
- 2. Set **UPnP** to **Enable**.
- 3. Click **Submit**. As shown in Figure 5‐23.

# **UPnP**

## **Settings**

**UPnP** 

**Ø** Enable

Figure 5‐23

# **6 VPN Setting**

This function enables you to connect the virtual private network (VPN).

To connect the VPN, perform the following steps:

- 1. Choose **VPN Setting.**
- 2. In the **VPN Setting** area, enable VPN.
- 3. Select a protocol from **Protocol** drop‐down list.
- 4. Enter **Username** and **Password**.
- 5. Click **Submit**.
- 6. You can view the status in **VPN Status** area. As shown in Figure 6‐1.

#### **VPN Settings**

![](_page_42_Picture_241.jpeg)

![](_page_42_Figure_16.jpeg)

# **7 VOIP**

The CPE supports voice services based on the Session Initiation Protocol (SIP) and enables voice service interworking between the Internet and Public Switched Telephone Networks (PSTNs).

# **7.1 View VOIP Information**

To view VOIP information, perform the following steps:

- 1. Choose **VOIP > VOIP Information**;
- 2. View the **VOIP information**, such as the SIP account and status of the SIP registration server. As shown in Figure 7‐1.

# **VolP Information**

# **VolP Information**

SIP Account 1001 **Registration Status REGISTERING** Line Status Idle, onhook

Figure 7‐1

# **7.2 Configuring SIP Server**

To set the SIP server parameters, perform the following steps:

- 1. Choose **VOIP** > **SIP Server**;
- 2. In the **User Agent port** box, enter the port of the SIP account provided by your service provider.
- 3. In the **SIP server domain name** box, enter the domain name of the SIP server.
- 4. In the **Proxy server address** box, enter the address of the proxy server provided by your service provider, for example, **192.168.1.10**.
- 5. In the **Proxy server port** box, enter the port of the proxy server provided by your service provider, for example, **5060**. The value ranges from 1 to 65535.
- 6. In the **Registration server address** box, enter the address of the registration server provided by your service provider, for example, **192.168.1.11**.
- 7. In the **Registration server port** box, enter the port of the registration server provided by your service provider, for example, **5060**. The value ranges from 1 to 65535.
- 8. Click **Submit**. As shown in Figure 7‐2.

# **SIP Server**

![](_page_44_Picture_253.jpeg)

![](_page_44_Figure_2.jpeg)

# **7.3 Configuring SIP Account**

Before configuring SIP accounts, make sure that the registration server has been properly configured.

To configure SIP account, perform the following steps:

- 1. Choose **VoIP** > **SIP Account**.
- 2. Set SIP Account Enable.
- 3. In the **User name** and **Password** boxes, enter the user name and password of the SIP account provided by your service provider.
- 4. In the **Phone Number** box, enter the SIP Phone number provided by your service provider.
- 5. In the Display Name box, enter the display name provided by your service provider.
- 6. In the Codec Priority area, set the codec priority.
- 7. Click **Submit**. As shown in Figure 7‐3.

# **SIP Account**

![](_page_45_Picture_126.jpeg)

Figure 7‐3

# **8 System**

### **8.1Maintenance**

## **8.1.1 Reboot**

This function enables you to reboot the CPE. Settings take effect only after the CPE reboot. To reboot the CPE, perform the following steps:

- 1. Choose **System**>**Maintenance**.
- 2. Click **Reboot**. As shown in Figure 8‐1. The CPE then restarts.

![](_page_45_Picture_9.jpeg)

Figure 8‐1

## **8.1.2 Reset**

This function enables you to restore the CPE to its default settings.

To restore the CPE, perform the following steps:

- 1. Choose **System**>**Maintenance**.
- 2. Click **Reset.** As shown in Figure 8‐2. The CPE is then restored to its default settings.

### **Factory Reset**

Click Factory Reset to restore device to its factory settings

**Factory Reset** 

Figure 8‐2

# **8.1.3 Backup Configuration File**

You can download the existing configuration file to back it up. To do so:

- 1. Choose **System**>**Maintenance**.
- 2. Click **Download** on the **Maintenance** page.
- 3. In the displayed dialog box, select the save path and name of the configuration file to be backed up.
- 4. Click **Save**. As shown in Figure 8‐3.

The procedure for file downloading may vary with the browser you are using.

# **Backup Configuration File**

To backup the current configuration file, click Download.

Download

Figure 8‐3

## **8.1.4 Upload Configuration File**

You can upload a backed up configuration file to restore the CPE. To do so:

- 1. Choose **System**>**Maintenance**.
- 2. Click **Browse** on the **Maintenance** page.
- 3. In the displayed dialog box, select the backed up configuration file.
- 4. Click **Open**.
- 5. The dialog box choses. In the box to be right of Configuration file, the save path and name of the backed up configuration file are displayed.
- 6. Click **Upload**. As shown in Figure 8‐4.

The CPE uploads the backed up configuration file. The CPE then automatically restarts.

#### **Restore Configuration File**

To restore the configuration file, specify the path of the local configuration file, import the file, and click Upload to restore the configuration file Configuration File 选择文件 未选择任何文件

Upload

Figure 8‐4

# **8.2Version Manager**

This function enables you to upgrade the software version of the CPE to the latest version. It is recommended that you upgrade the software because the new version, certain bugs have been fixed and the system stability is usually improved.

## **8.2.1 Viewing Version Info**

To view the version info, perform the following steps:

- 1. Choose **System**>**Version Manager**.
- 2. In the **Version Info** area, you can view the product name and software version. As shown in Figure 8‐5.

# **Version Manager**

### **Version Information**

**Product Model** WF821+ Board SN 6611016350400057 Running software version IDU-1.2.5-R1-OLO Backup software version IDU-1.2.5-R1-OLO

Figure 8‐5

## **8.2.2 Version Upgrade**

To perform an upgrade successfully, connect the CPE to your computer through a network cable, save the upgrade file on the computer, and make sure the CPE is not connected to anything other than a power adapter and the computer.

To perform an upgrade, perform the following steps:

- 1. Choose **System**>**Version Manager**.
- 2. In the **Version Upgrade** area, click **Browse**. In the displayed dialog box, select the target

software version file.

- 3. Click **Open**. The dialog box choses. The save path and name of the target software version file are displayed in the Update file field.
- 4. Click **Submit**.
- 5. The software upgrade starts. After the upgrade, the CPE automatically restarts and runs the new software version. As shown in Figure 8‐6.

During an upgrade, do not power off the CPE or disconnect it from the  $\mathbf{A}$ computer.

![](_page_48_Picture_547.jpeg)

Click Check button to check new version online.

![](_page_48_Picture_548.jpeg)

![](_page_48_Figure_8.jpeg)

#### **8.3TR069**

TR-069 is a standard for communication between CPEs and the auto-configuration server (ACS). If your service provider uses the TR069 automatic service provision function, the ACS automatically provides the CPE parameters. If you set the ACS parameters on both the CPE and ACS, the network parameters on the CPE are automatically set using the TR‐069 function, and you do not need to set other parameters on the CPE.

To configure the CPE to implement the TR‐069 function, perform the following steps:

- 1. Choose **System**>**TR‐069 Settings**.
- 2. Set **acs URL source**. There are two methods, such as **URL** and **DHCP**.
- 3. In the **ACS URL** box, enter the **ACS URL** address.
- 4. Enter ACS **user name** and **password** for the CPE authentication.
	- $\blacksquare$ To use the CPE to access the ACS, you must provide a user name and password for authentication. The user name and the password must be the same as those defined on the ACS.
- 5. If you set **Periodic inform** to **Enable**, set **Periodic inform interval**.
- 6. Set **connection request user name** and **password**.
- 7. Click **Submit**. As shown in Figure 8‐8.

# **TR069**

# **Settings**

![](_page_49_Picture_268.jpeg)

![](_page_49_Figure_5.jpeg)

### **8.4Date & Time**

You can set the system time manually or synchronize it with the network. If you select **Sync from network**, the CPE regularly synchronizes the time with the specified Network Time Protocol (NTP) server. If you enable daylight saving time (DST), the CPE also adjusts the system time for DST.

To set the date and time, perform the following steps:

- 1. Choose System > Date & Time.
- 2. Select Set **manually**.
- 3. Set **Local time** or click Sync to automatically fill in the current local system time.
- 4. Click **Submit**. As shown in Figure 8‐9.

### Date & Time

![](_page_50_Picture_242.jpeg)

Figure 8‐8

To synchronize the time with the network, perform the following steps:

- 1. Choose **System > Date & Time**.
- 2. Select **Sync from network**.
- 3. From the **Primary NTP server** drop‐down list, select a server as the primary server for time synchronization.
- 4. From the **Secondary NTP server** drop‐down list, select a server as the IP address of the secondary server for time synchronization.
- 5. If you don't want to use other NTP server, you need to enable **Optional ntp server**, and set a server IP address.
- 6. Set **Time zone**.
- 7. Click **Submit**. As shown in Figure 8‐10.

# Date & Time

![](_page_50_Picture_243.jpeg)

Figure 8‐9

## **8.5DDNS**

Dynamic Domain Name Server (DDNS) service is used to map the user's dynamic IP address to a fixed DNS service.

To configure DDNS settings, perform the following steps:

- 1. Choose **System > DDNS**.
- 2. Set DDNS to **Enable**.
- 3. In **Service provider,** choose DynDNS.org or oray.com.
- 4. Enter **Domain name** and **Host name**. For example, if the domain name provided by your service provider is test.customtest.dyndns.org, enter customtest.dyndns.org as Domain name, and test as Host name.
- 5. Enter **User name** and **Password.**
- 6. Click **Submit**. As shown in Figure 8‐12.

# **DDNS**

#### **DDNS Settings DDNS Z** Enable Service Provider DynDNS.org ۷  $\hat{\mathcal{R}}$ Domain mypersonaldomain.dyndns.c Username  $\star$ myusername Password  $\star$ ....<mark>......</mark>

# **DDNS Status**

Connect status

**Disconnected** 

Figure 8‐10

## **8.6Diagnosis**

If the CPE is not functioning correctly, you can use the diagnosis tools on the **Diagnosis** page to preliminarily identify the problem so that actions can be taken to solve it.

## **8.6.1 Ping**

If the CPE fails to access the Internet, run the ping command to preliminarily identify the problem. To do so:

- 1. Choose **System**>**Diagnosis**.
- 2. In the Method area, select **Ping**.
- 3. Enter the domain name in the **Target IP or domain** field, for example, www.google.com.
- 4. Set **Packet size** and **Timeout**.
- 5. Set **Count**.
- 6. Click **Ping**. As shown in Figure 8‐13.

Wait until the ping command is executed. The execution results are displayed in the Results box.

# **Diagnosis**

![](_page_53_Picture_189.jpeg)

![](_page_53_Picture_190.jpeg)

![](_page_53_Figure_3.jpeg)

#### **8.6.2 Traceroute**

If the CPE fails to access the Internet, run the Traceroute command to preliminarily identify the problem. To do so:

- 1. Choose **System**>**Diagnosis**.
- 2. In the Method area, select **Traceroute**.
- 3. Enter the domain name in the **Target IP or domain** field. For example, www.google.com.
- 4. Set **Maximum hops** ad **Timeout**.
- 5. Click **Traceroute**. As shown in Figure 8‐14.

Wait until the traceroue command is executed. The execution results are displayed in the Results box.

# **Diagnosis**

![](_page_54_Picture_145.jpeg)

#### **Result**

| Result  | <b>Pass</b>                                                                                                    |  |
|---------|----------------------------------------------------------------------------------------------------|--|
| Details | traceroute to 114.114.114.114 (114.114.114.114), 30 hops max.<br>38 byte packets<br>1 10.51.0.1 (10.51.0.1) 248.571 ms<br>$2 *$<br>$3*$<br>4 27.115.81.1 (27.115.81.1) 42.019 ms<br>5 139.226.197.109 (139.226.197.109) 83.405 ms |  |
|         | 6 219.158.12.94 (219.158.12.94) 62.526 ms<br>7 60.215.131.58 (60.215.131.58) 62.785 ms<br>8 60.217.44.158 (60.217.44.158) 57.765 ms                                                                                               |  |

Figure 8‐12

# **8.7Syslog**

The syslog record user operations and key running events.

### **8.7.1 Local**

To set the syslog to local, perform the following steps:

- 1. Choose **System**>**Syslog**.
- 2. In the **Setting** area, set the method to **Local**.
- 3. In the **Level** drop‐down list, select a log level.
- 4. Click **Submit**. As shown in Figure 8‐15.

# **Syslog**

Method

Level

# **Settings**

![](_page_55_Picture_242.jpeg)

Figure 8‐13

#### **Viewing local syslog**

To view the local syslog, perform the following steps:

- 1. In the **Keyword** box, set a keyword.
- 2. Click **Pull**, the result box will display.

## **8.7.2 Network**

To set the syslog to network, perform the following steps:

- 1. Choose **System**>**Syslog**.
- 2. In the **Setting** area, set the method to **Network**.
- 3. In the **Level** drop‐down list, select a log level.
- 4. In the **Forward IP address** box, set a IP address.
- 5. Click **Submit**. As shown in Figure 8‐16.

The syslog will transmit to some client to display through network.

# **Syslog**

![](_page_56_Picture_221.jpeg)

![](_page_56_Figure_2.jpeg)

### **8.8Account**

This function enables you to change the login password of the user. After the password changes, enter the new password the next time you login.

To change the password, perform the following steps:

- 1. Choose **System**>**Account**.
- 2. Select the **user name**, if you want to change the password of normal user, you need to set **Enable User** enable.
- 3. Enter the **current password**, set a **new password** ,and **confirm the new password**.
- 4. **New password** and **Confirm password** must contain 5 to 15 characters.
- 5. Click **Submit**. As shown in Figure 8‐17.

# **Account**

### **Change Password**

![](_page_57_Picture_311.jpeg)

#### **Settings**

Enable User

✔ Enable

Figure 8‐15

## **8.9Remote WEB Access**

To configure the parameters of WEB, perform the following steps:

- 1. Choose **System**> **Remote WEB Access**.
- 2. Set **HTTP** enable. If you set HTTP disable, you will can't login the web management page with the HTTP protocol from WAN side.
- 3. Set **HTTP port**. If you want to change the login port, you can set a new port in the box, the default HTTP port is 80.
- 4. Set **HTTPS** enable. If you want to login the web management page with the HTTPS protocol from WAN side, you need to enable the HTTPS.
- 5. If you want to login the web management page form the **WAN**, you need to Enable **Allowing login from WAN**.
- 6. Set the **HTTPS port**.
- 7. Click **Submit**. As shown in Figure 8‐18.

# **WEB Setting**

#### **Settings**

![](_page_58_Picture_338.jpeg)

Figure 8‐16

## **8.10Logout**

To logout the web management page, perform the following steps:

- 1. Choose **System** and click **Logout**
- 2. It will back to the login page.

# **9 FAQs**

#### **The POWER indicator does not turn on.**

- $\triangleright$  Make sure that the power cable is connected properly and the CPE is powered on.
- $\triangleright$  Make sure that the power adapter is compatible with the CPE.

#### **Fails to Log in to the web management page.**

- $\triangleright$  Make sure that the CPE is started.
- $\triangleright$  Verify that the CPE is correctly connected to the computer through a network cable. If the problem persists, contact authorized local service suppliers.

#### **The CPE fails to search for the wireless network.**

- $\triangleright$  Check that the power adapter is connected properly.
- $\triangleright$  Check that the CPE is placed in an open area that is far away from obstructions, such as concrete or wooden walls.

 $\triangleright$  Check that the CPE is placed far away from household electrical appliances that generate strong electromagnetic field, such as microwave ovens, refrigerators, and satellite dishes.

If the problem persists, contact authorized local service suppliers.

#### **The power adapter of the CPE is overheated.**

- $\triangleright$  The CPE will be overheated after being used for a long time. Therefore, power off the CPE when you are not using it.
- $\triangleright$  Check that the CPE is properly ventilated and shielded from direct sunlight.

#### **The parameters are restored to default values.**

- $\triangleright$  If the CPE powers off unexpectedly while being configured, the parameters may be restored to the default settings.
- $\triangleright$  After configuring the parameters, download the configuration file to quickly restore the CPE to the desired settings.

#### FCC Regulations

 This device complies with part 15 of the FCC Rules. Operation is subject to the following two conditions: (1) This device may not cause harmful interference, and (2) this device must accept any interference received, including interference that may cause undesired operation.

This equipment has been tested and found to comply with the limits for a Class B digital device, pursuant to part 15 of the FCC Rules. These limits are designed to provide reasonable protection against harmful interference in a residential installation. This equipment generates, uses and can radiate radio frequency energy and, if not installed and used in accordance with the instructions, may cause harmful interference to radio communications. However, there is no guarantee that interference will not occur in a particular installation. If this equipment does cause harmful interference to radio or television reception, which can be determined by turning the equipment off and on, the user is encouraged to try to correct the interference by one or more of the following measures:

—Reorient or relocate the receiving antenna.

—Increase the separation between the equipment and receiver.

—Connect the equipment into an outlet on a circuit different from that to which the receiver is connected.

—Consult the dealer or an experienced radio/ TV technician for help.

#### **Caution** :

Changes or modifications not expressly approved by the manufacturer could void the user's authority to operate the equipment.

This equipment complies with the FCC RF radiation exposure limits set forth for an uncontrolled

environment. This equipment should be installed and operated with a minimum distance of 20cm between the radiator and any part of your body. The antennas must not be co-located with other transmitter antennas.

The device can only operate indoor, and can not operate in outdoor condition.